# helion. $p\not\!\!\!/\,\,\cdot$

# > Idź do

- · Spis treści
- · Przykładowy rozdział

# Katalog książek

- · Katalog online
- · Zamów drukowany katalog

# Twój koszyk

· Dodai do koszyka

# Cennik i informacje

- · Zamów informacje o nowościach
- · Zamów cennik

# Czytelnia

• Fragmenty książek online

# Kontakt

**Helion SA** ul. Kościuszki 1c 44-100 Gliwice tel. 032 230 98 63 e-mail: helion@helion.pl © Helion 1991-2008

# Po prostu Photoshop CS4/CS4 PL

Autorzy: [Elaine Weinmann,](http://helion.pl/autorzy/weilai.htm) [Peter Lourekas](http://helion.pl/autorzy/loupet.htm) Tłumaczenie: Piotr Cieślak ISBN: 978-83-246-2372-3 Tytuł oryginału[: Photoshop CS4 for Windows](http://www.amazon.com/exec/obidos/ASIN/0321563654/helion-20) [and Macintosh: Visual QuickStart Guide](http://www.amazon.com/exec/obidos/ASIN/0321563654/helion-20) Format: B5, stron: 552

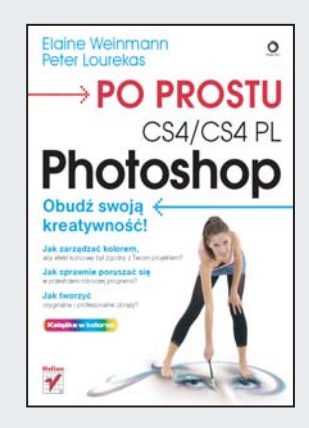

### Obudź swoja kreatywność!

- Jak zarzadzać kolorem, aby efekt końcowy był zgodny z Twoim projektem?
- Jak sprawnie poruszać się w przestrzeni roboczej programu?
- Jak tworzyć oryginalne i profesjonalne obrazy?

Znajomość programu Photoshop CS4 pozwoli Ci bez wysiłku przygotowywać profesjonalne obrazy do druku i publikacji w Internecie. Liczne nowoczesne narzêdzia i funkcje (m.in. Pędzle, Kroplomierz, automatyczna korekcja kolorów) umożliwiają wprowadzanie poprawek, właściwy retusz i wyostrzanie. Masz tu także do dyspozycji szereg różnych efektów, które sprawia, że Twoje fotografie stana się naprawdę zachwycające.

Książka "Po prostu Photoshop CS4/CS4 PL" w przystępny i szczegółowy sposób prezentuje możliwości Photoshopa. Zawiera ona zwięzłe wskazówki i wyjaśnienia, wzbogacone barwnymi ilustracjami, a dotyczące wszystkich niezbędnych zagadnień, których opanowanie pozwoli Ci sprawnie posługiwać się programem. Dzieki temu przewodnikowi nauczysz się konfigurować reguły zarzadzania kolorem, przygotowywać szablony dokumentów, wykorzystywać format Camera Raw oraz pracować z warstwami i filtrami. Dowiesz się, jak posługiwać się wszystkimi narzędziami programu, aby tworzyć profesjonalne kompozycje.

- Zarządzanie kolorem
- Program Bridge
- Przestrzeñ robocza
- Kadrowanie, obracanie i odwracanie obrazów
- Praca z warstwami
- Kompozycja obrazu
- Korekcja tonalna
- Kolory i tryby mieszania
- Format Camera Raw
- Wyostrzanie i filtry
- Retuszowanie
- Praca z tekstem
- Przygotowanie do druku

#### Opanuj niezwykłe możliwości programu Photoshop CS4!

 $\star$ oznacza nowe funkcje programu (dostępne tylko w Photoshopie CS4)

49

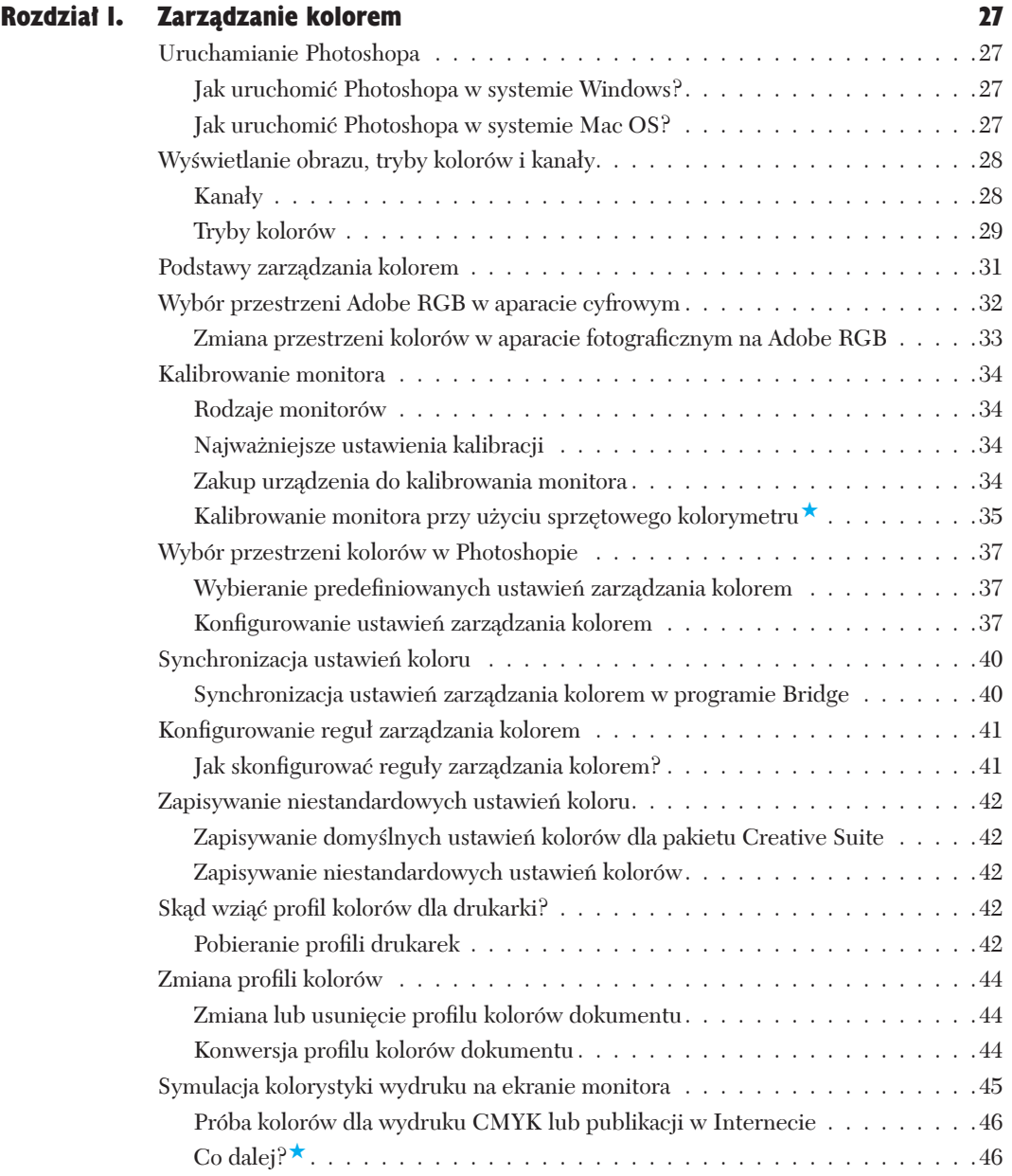

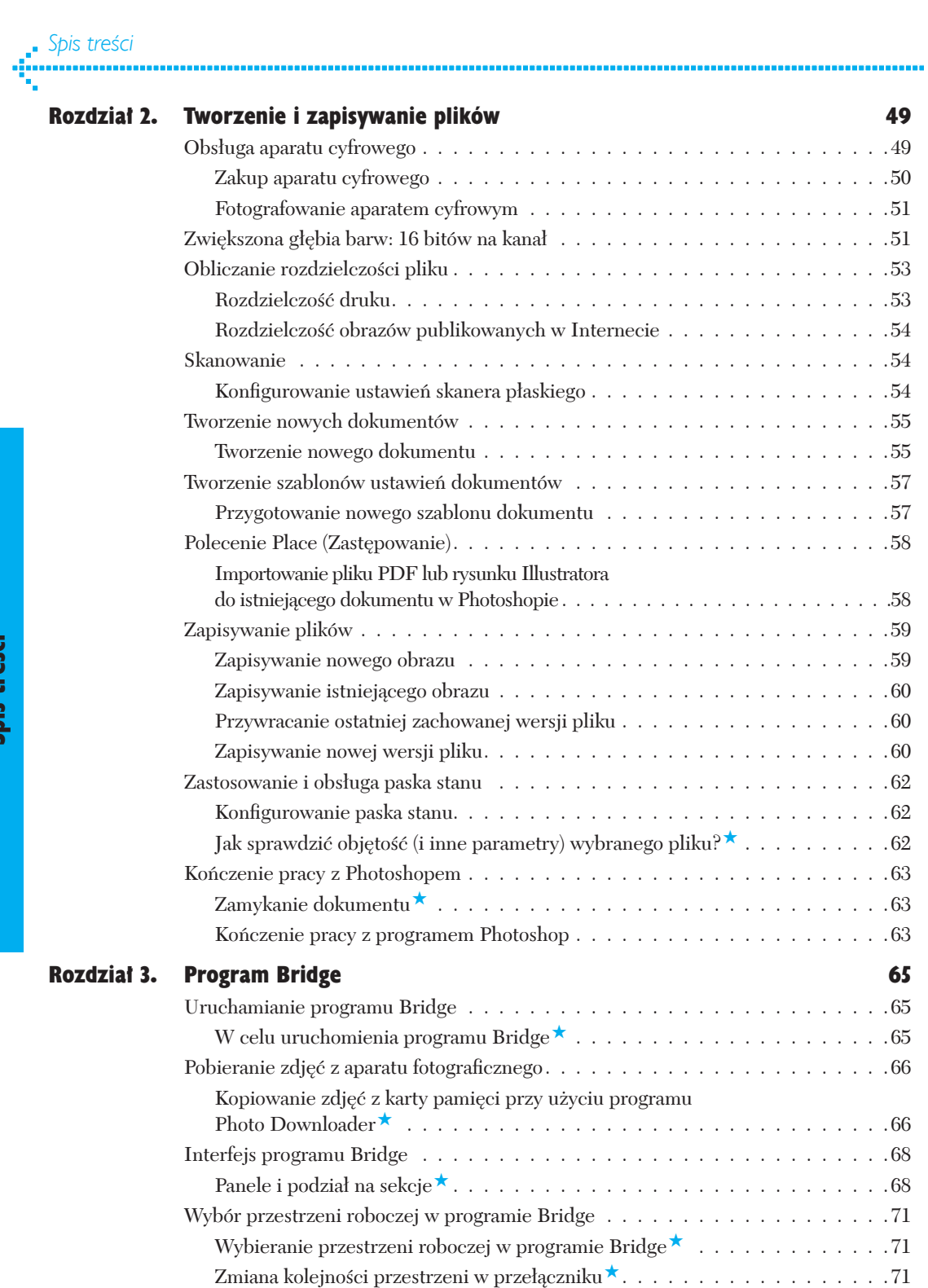

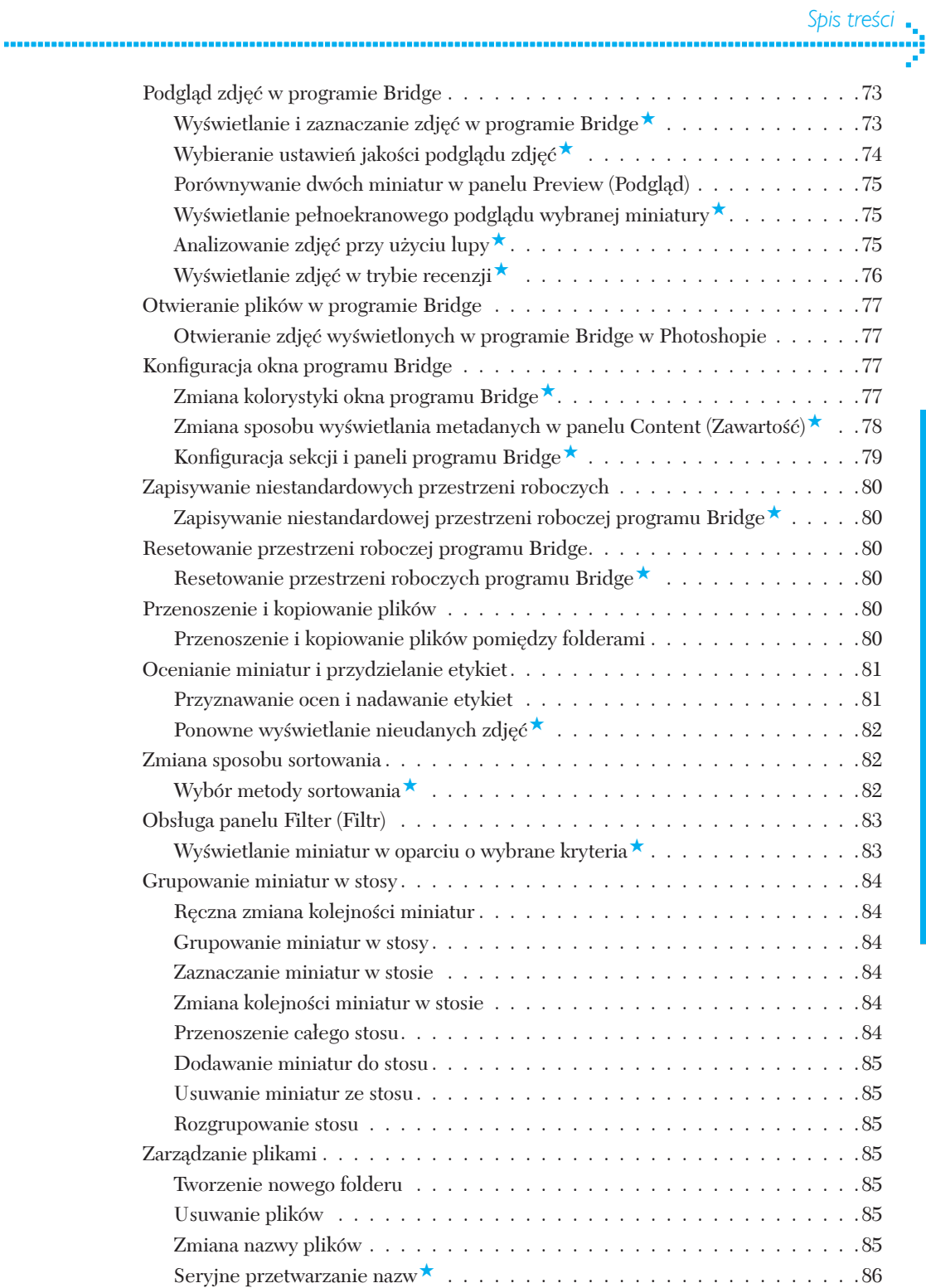

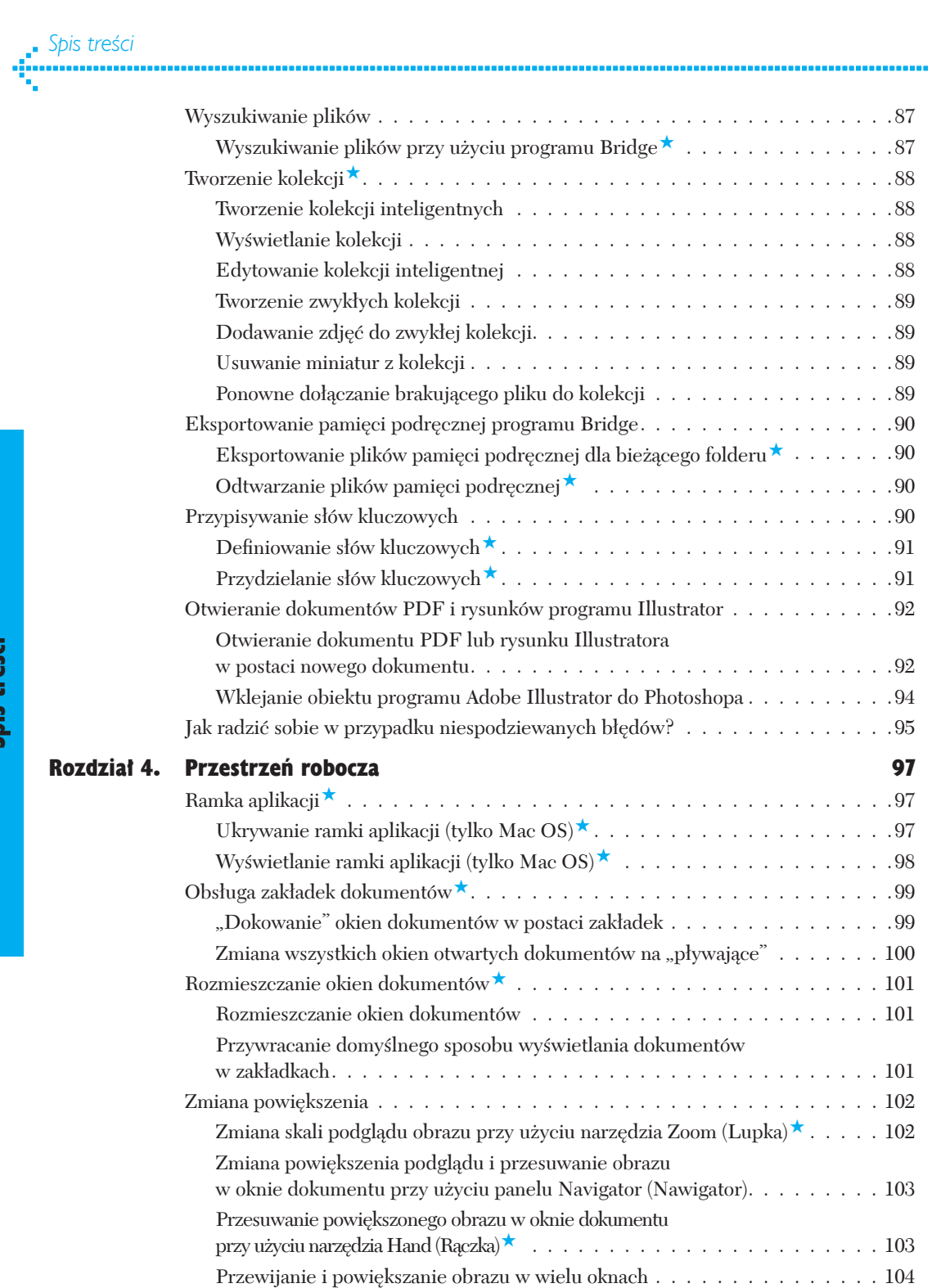

# *Spis treści*<br>•••••••••••••••••••••••••••••••<br>•••

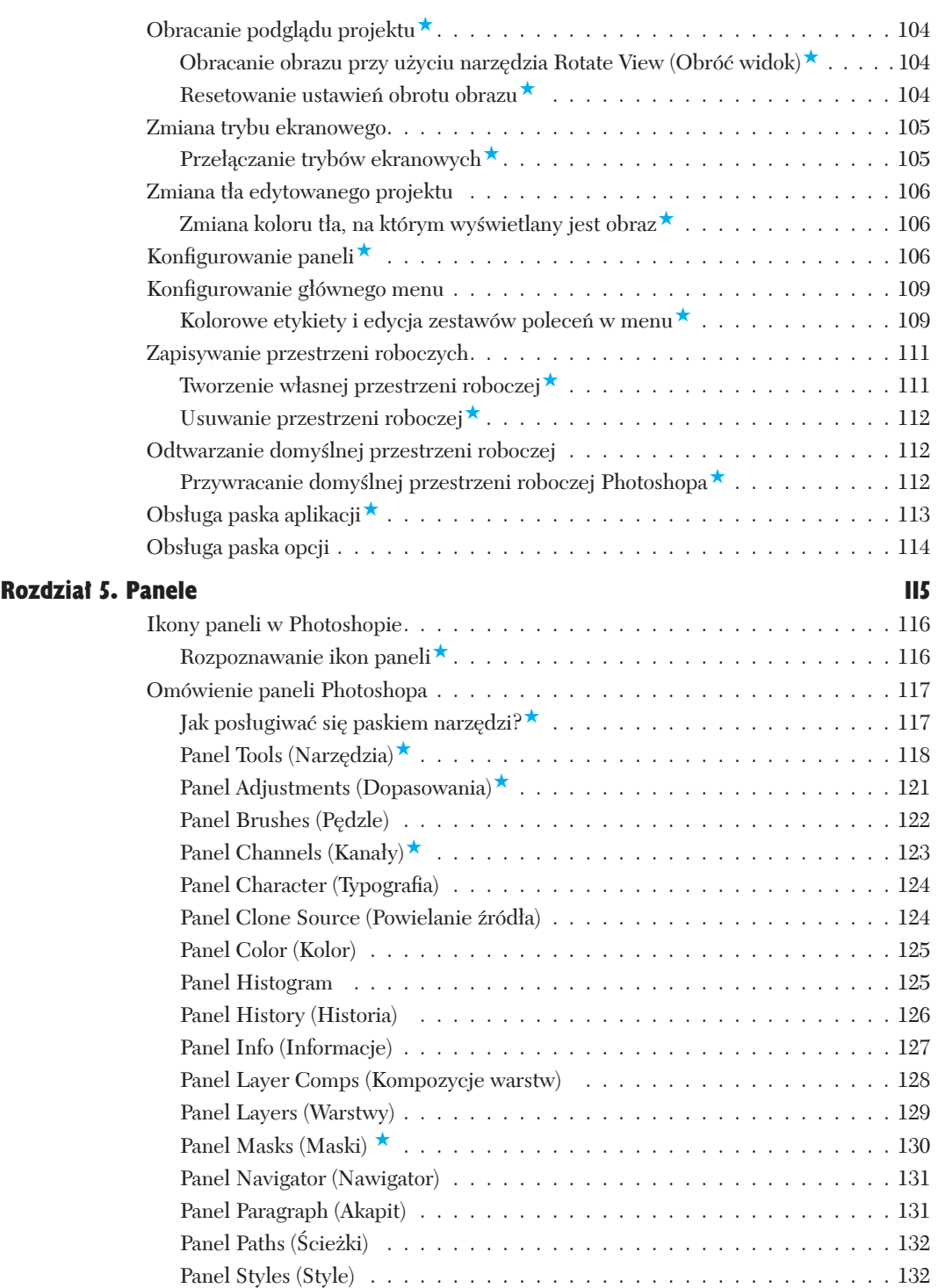

--------------

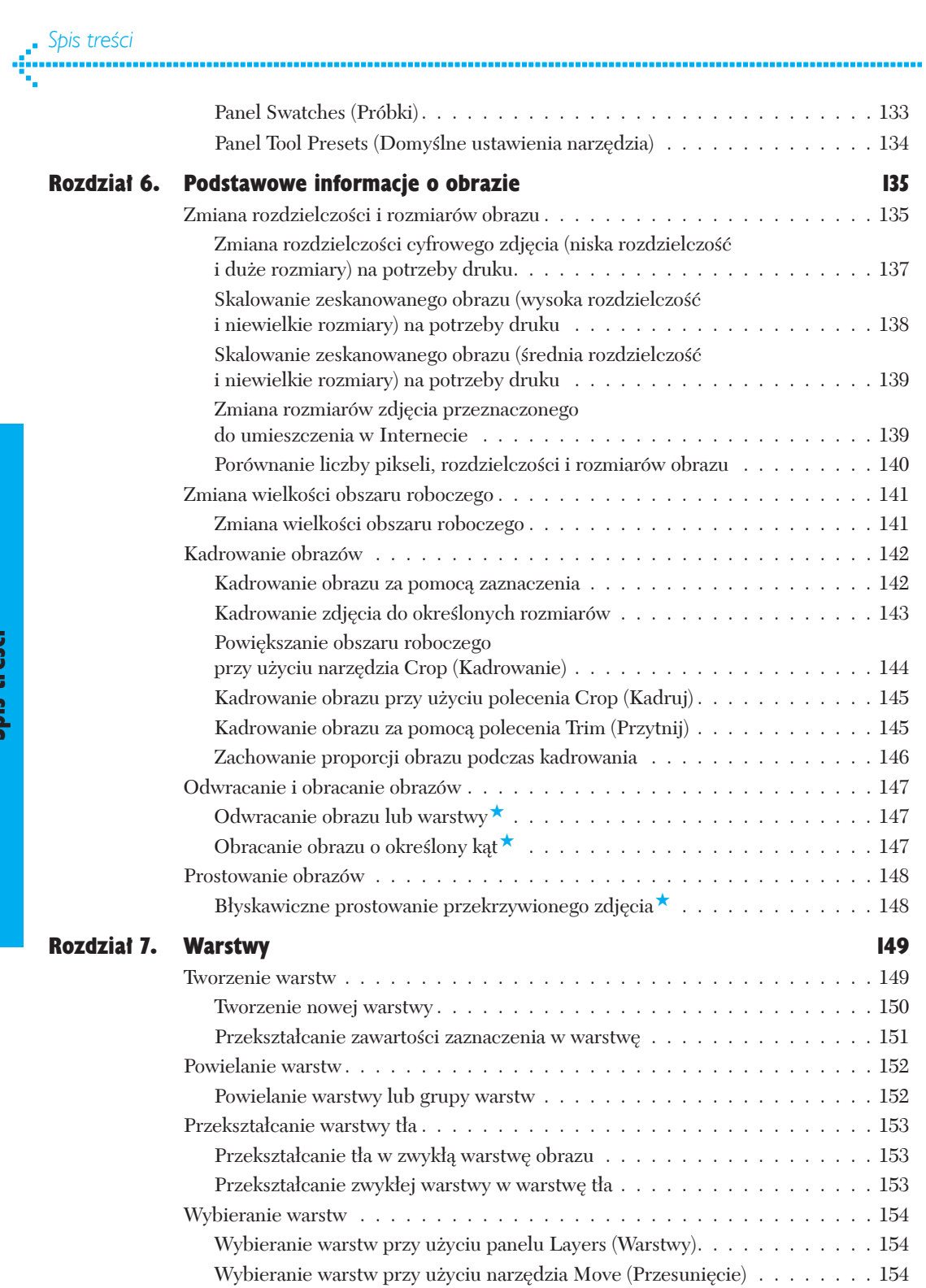

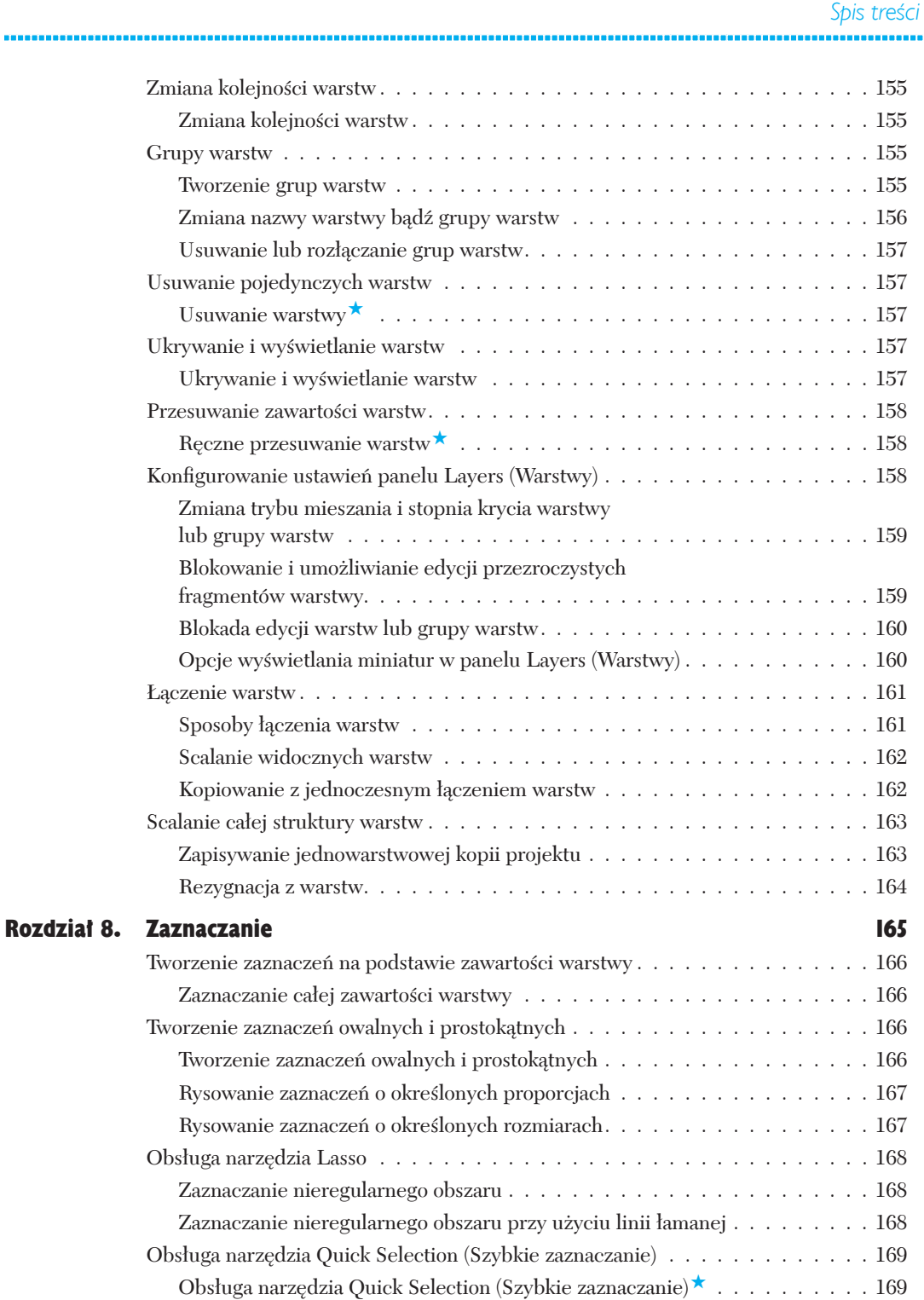

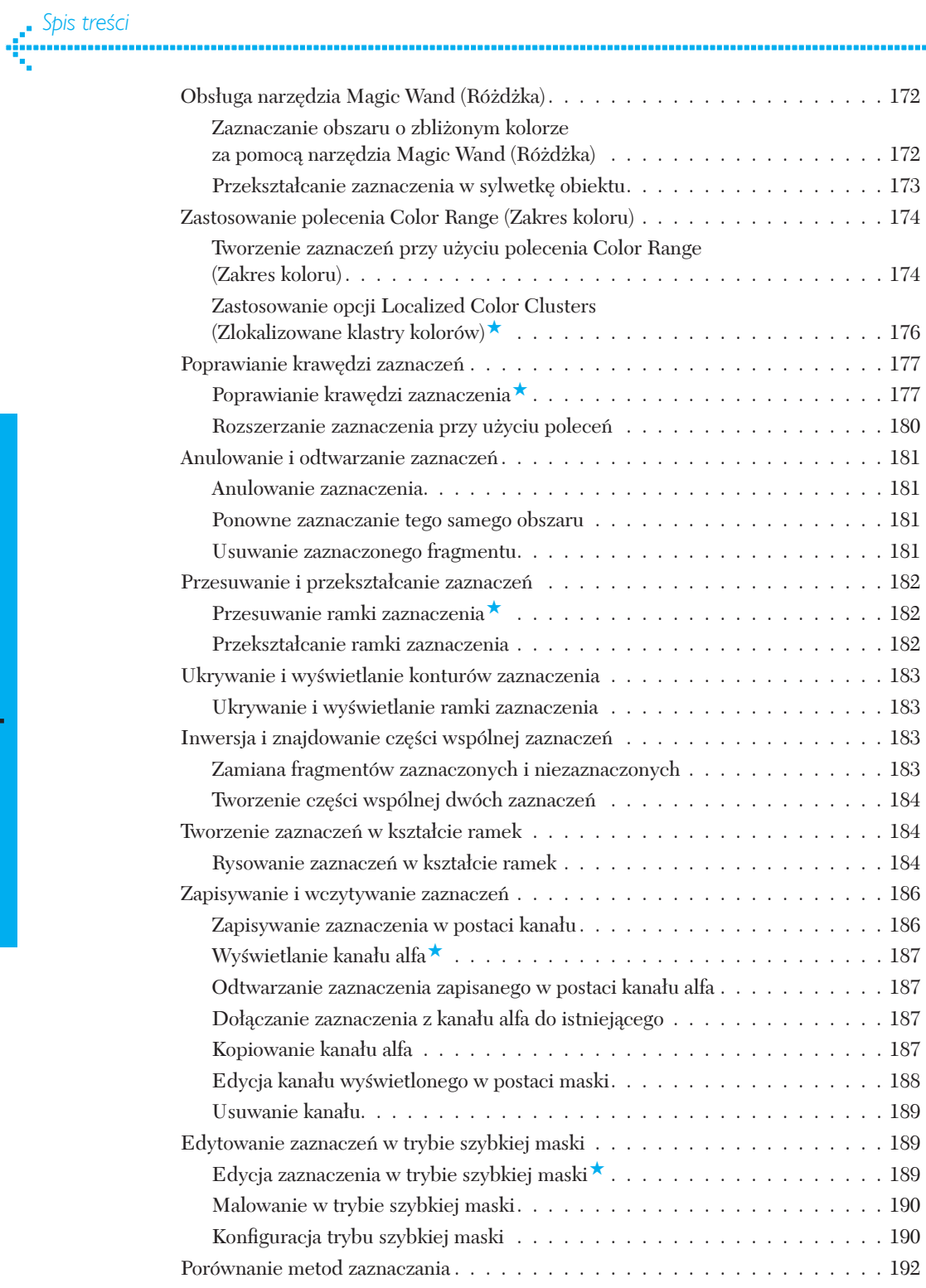

...........

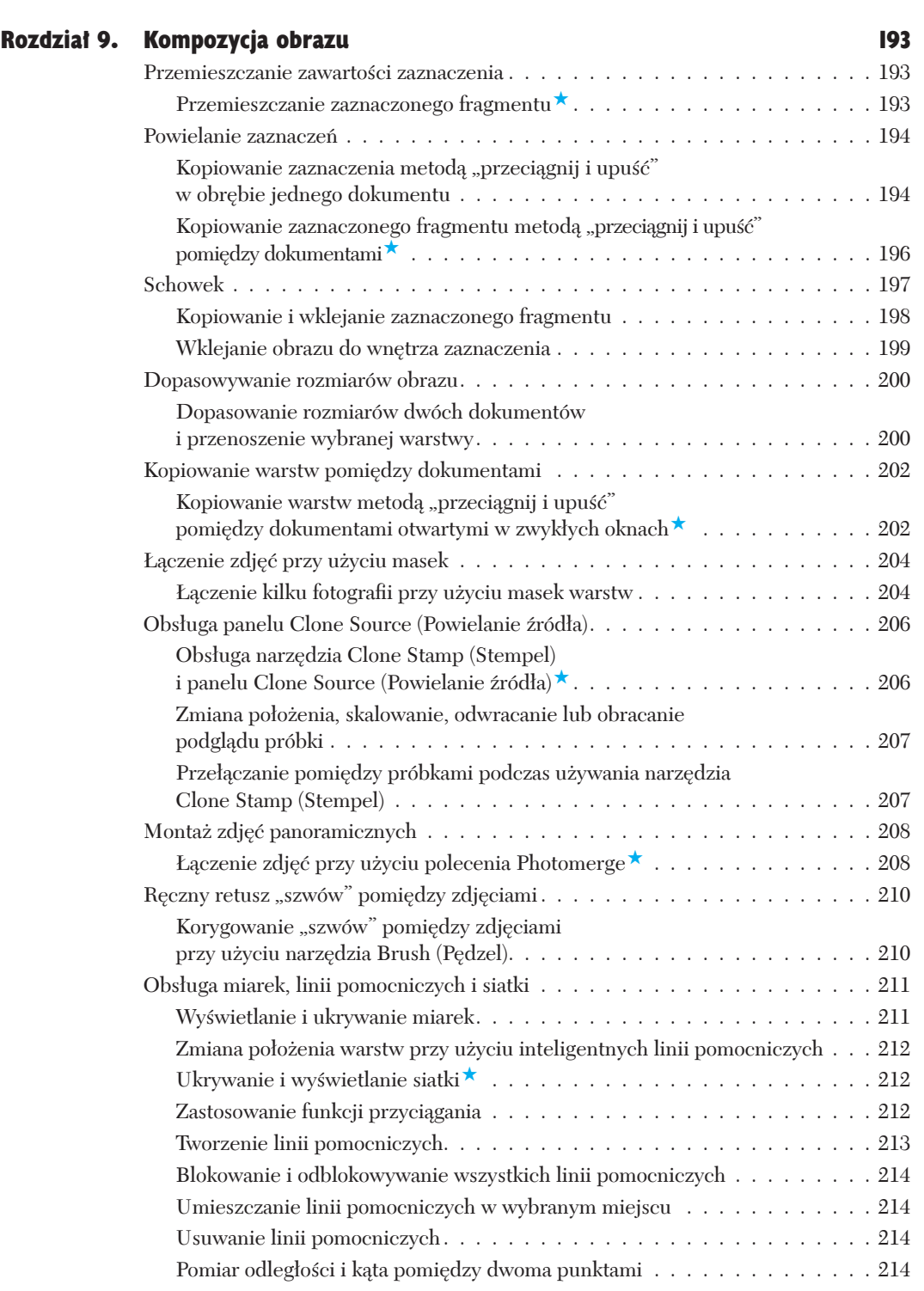

ň.

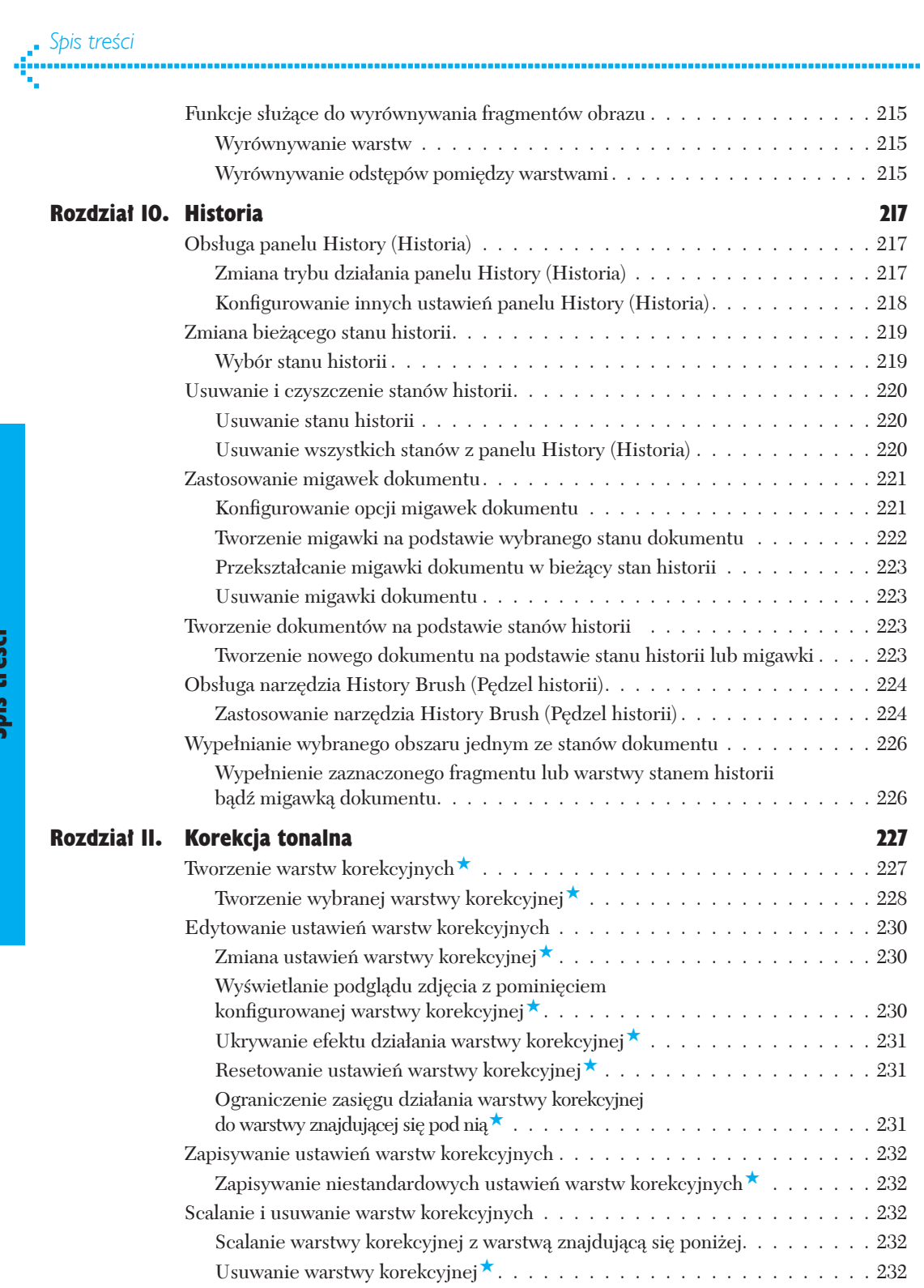

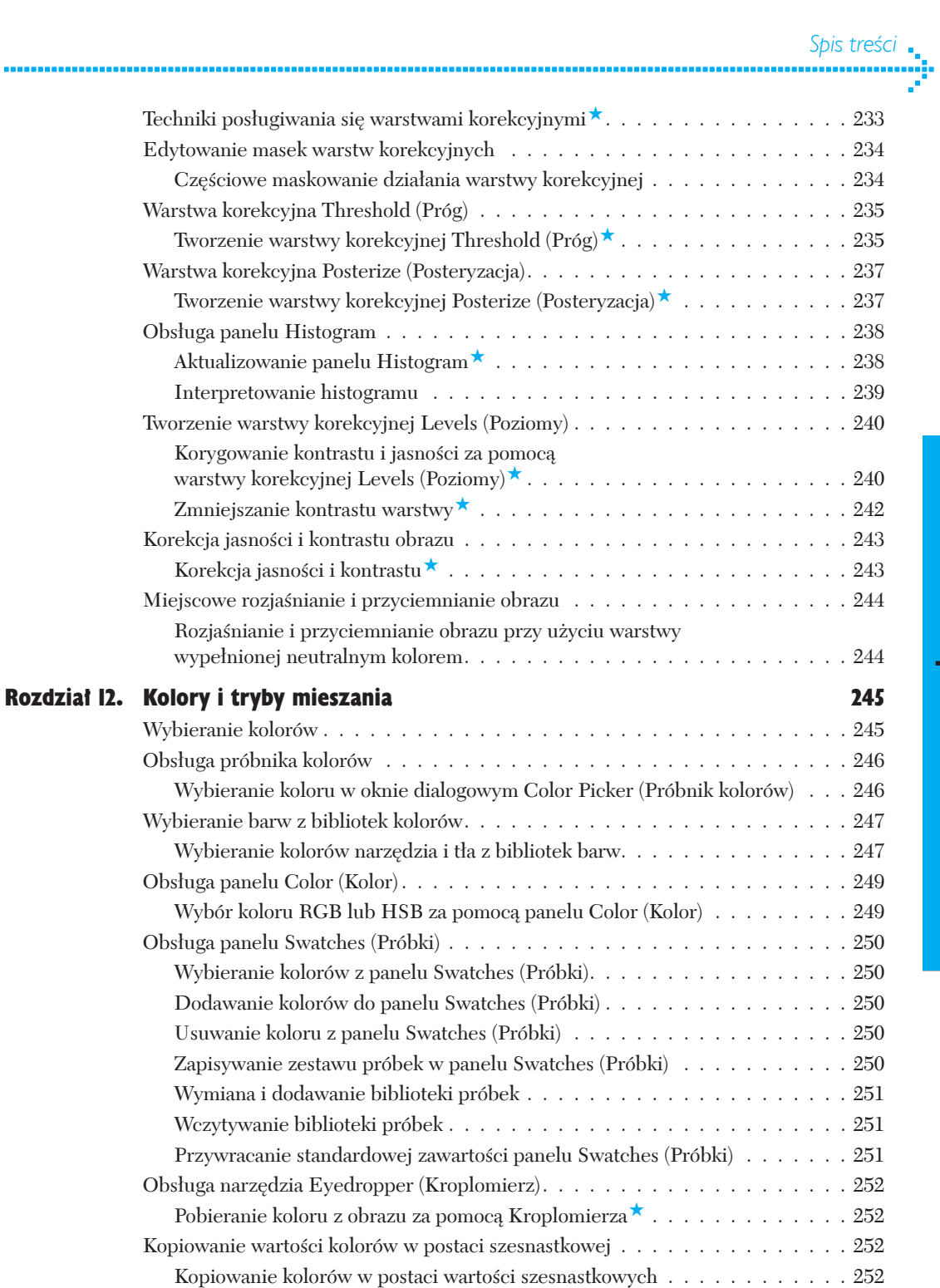

Tryby mieszania kolorów . 253

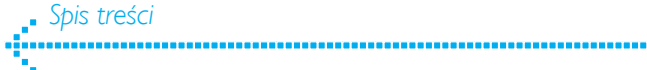

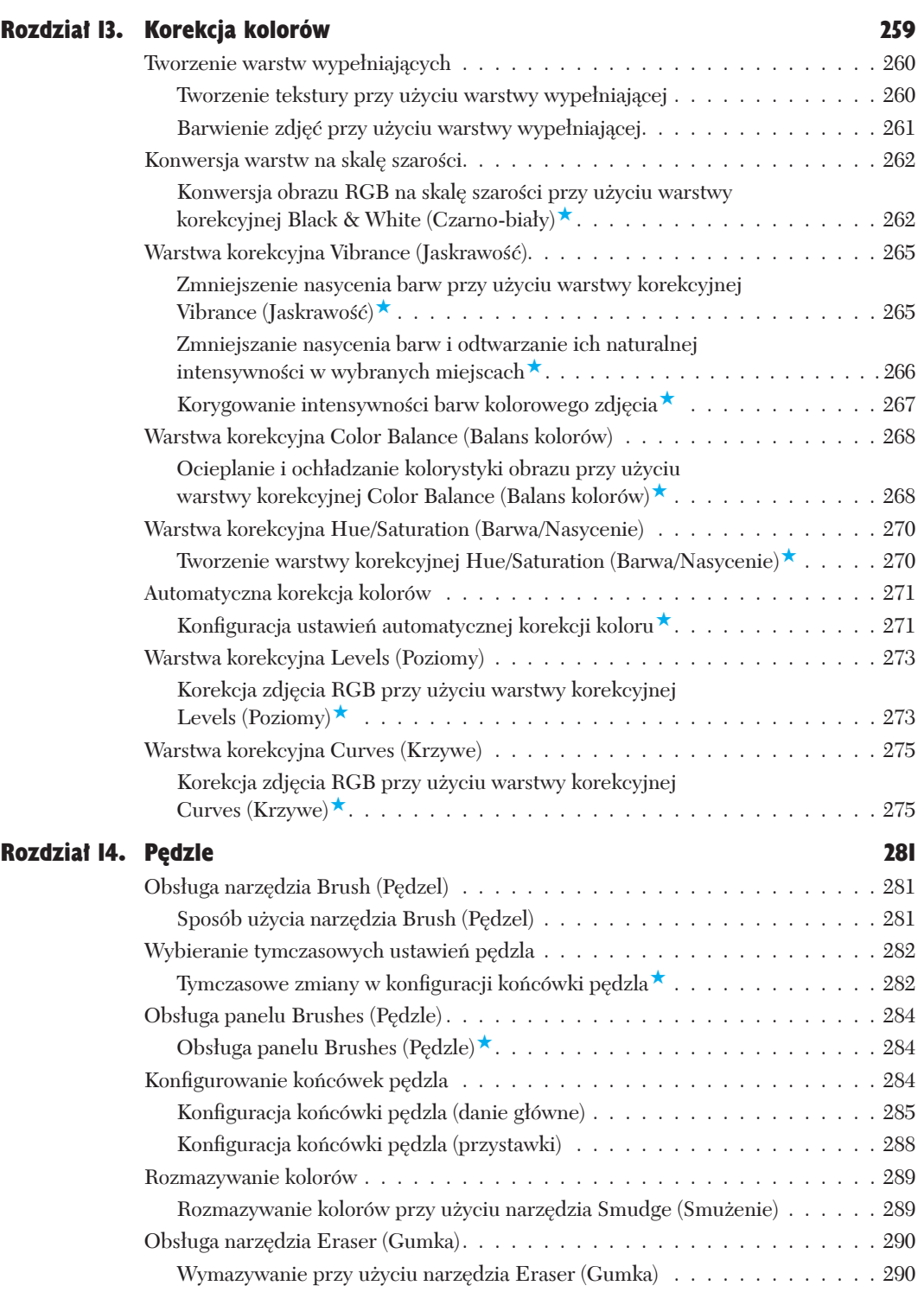

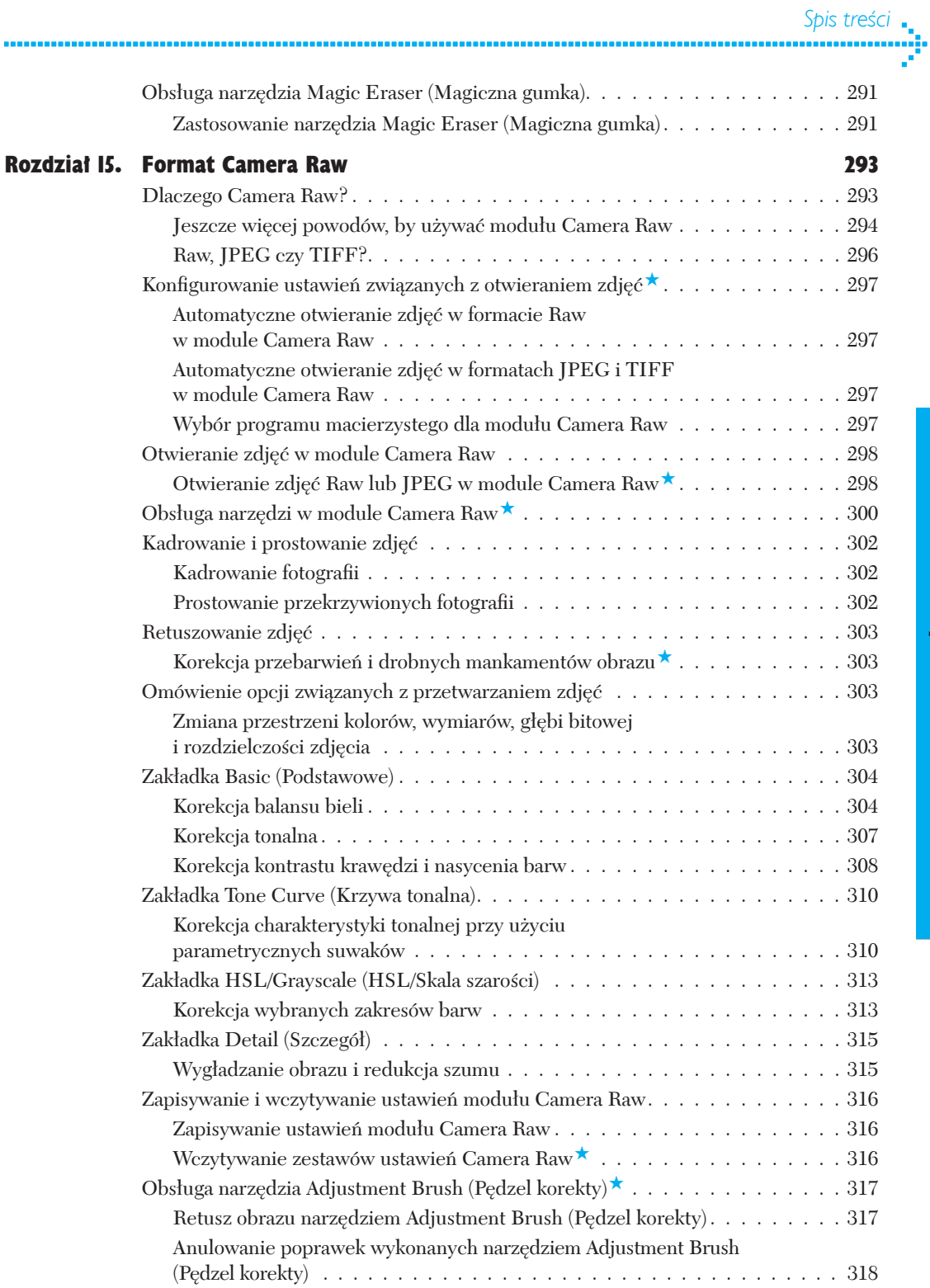

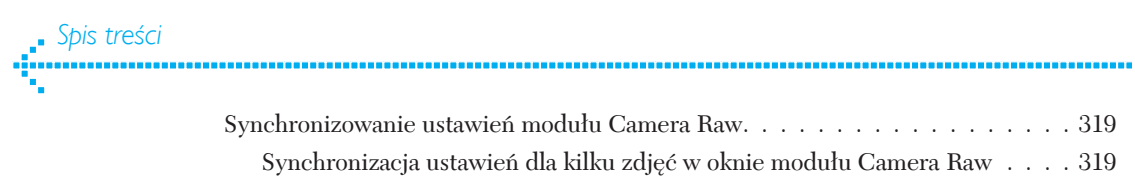

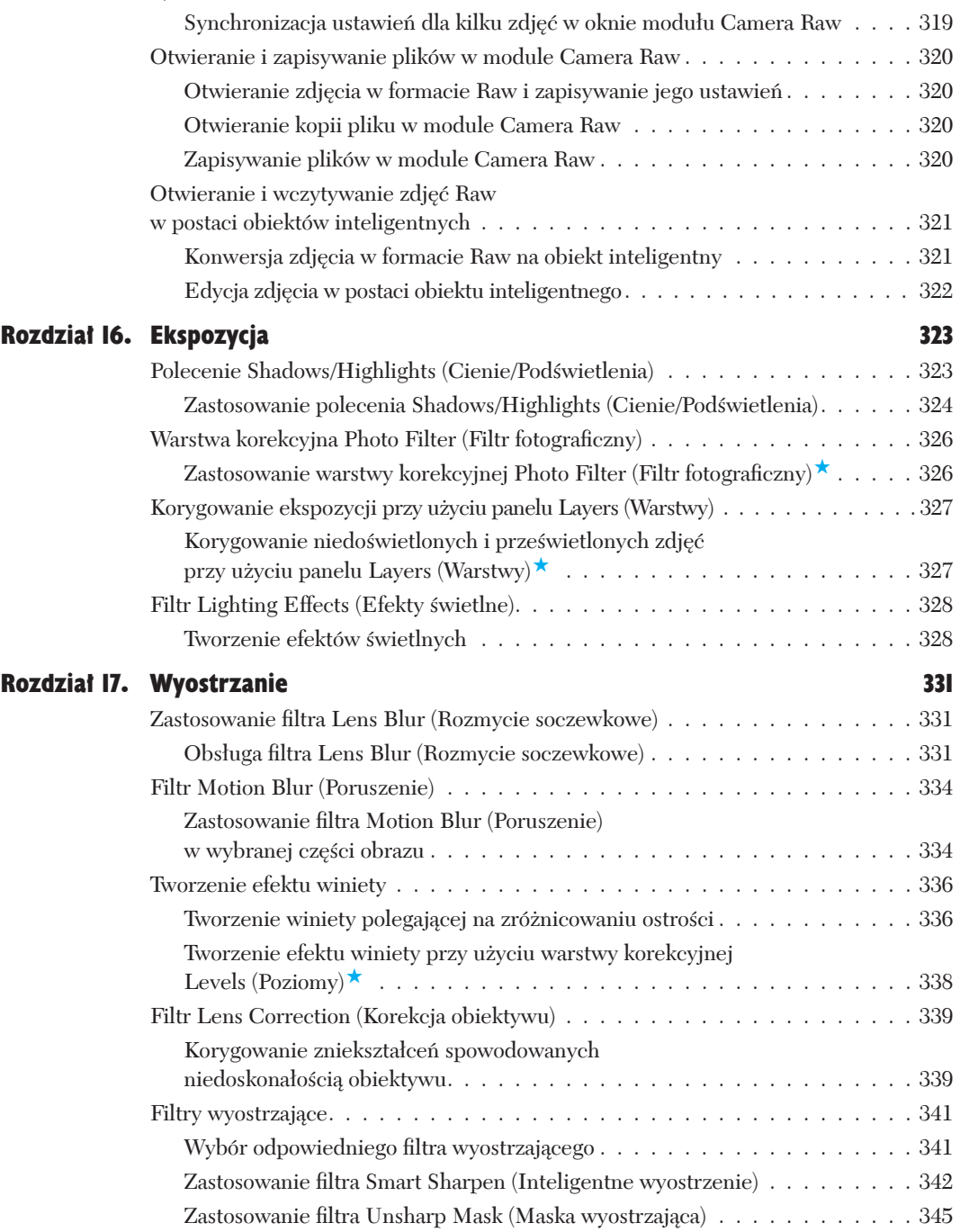

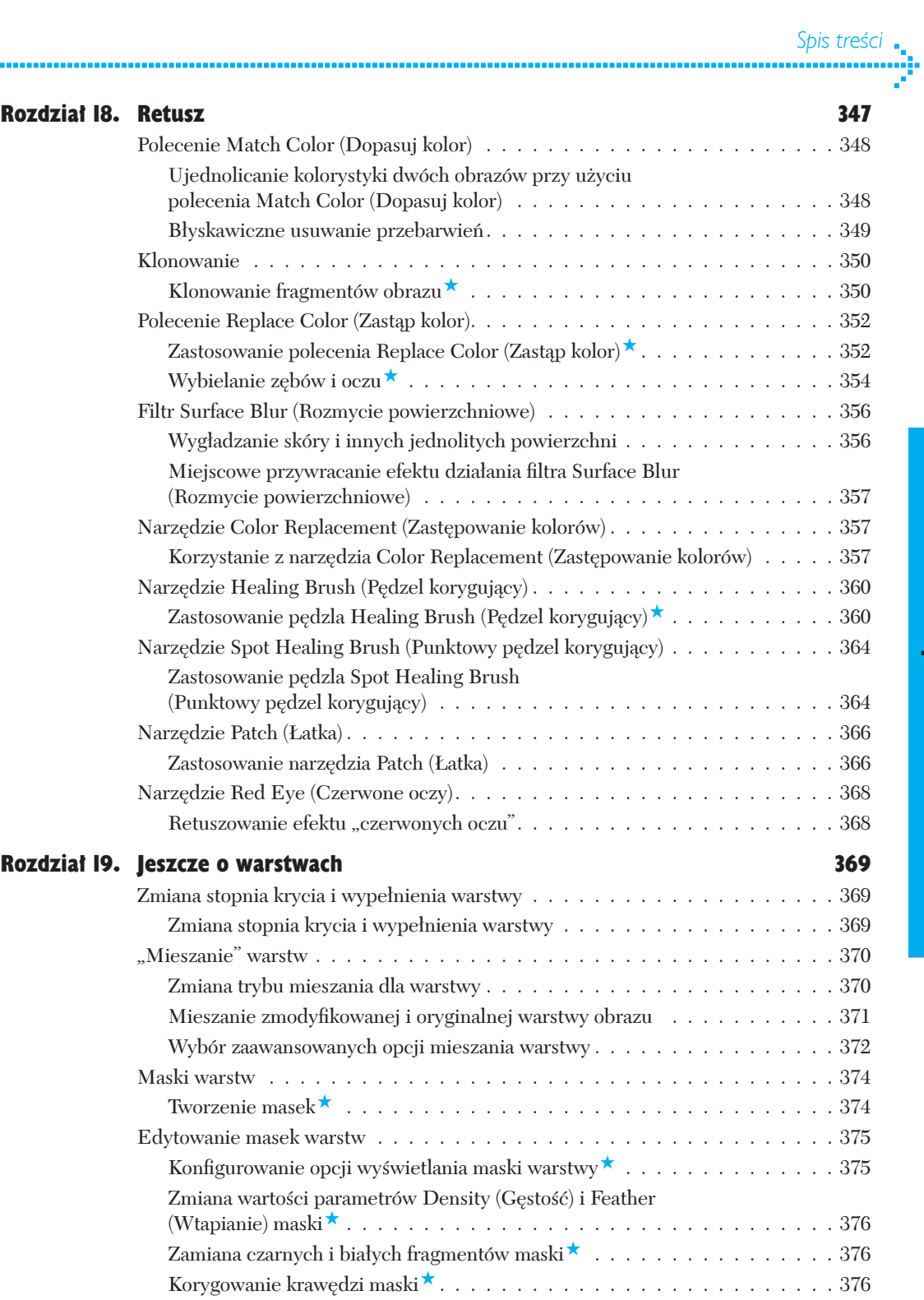

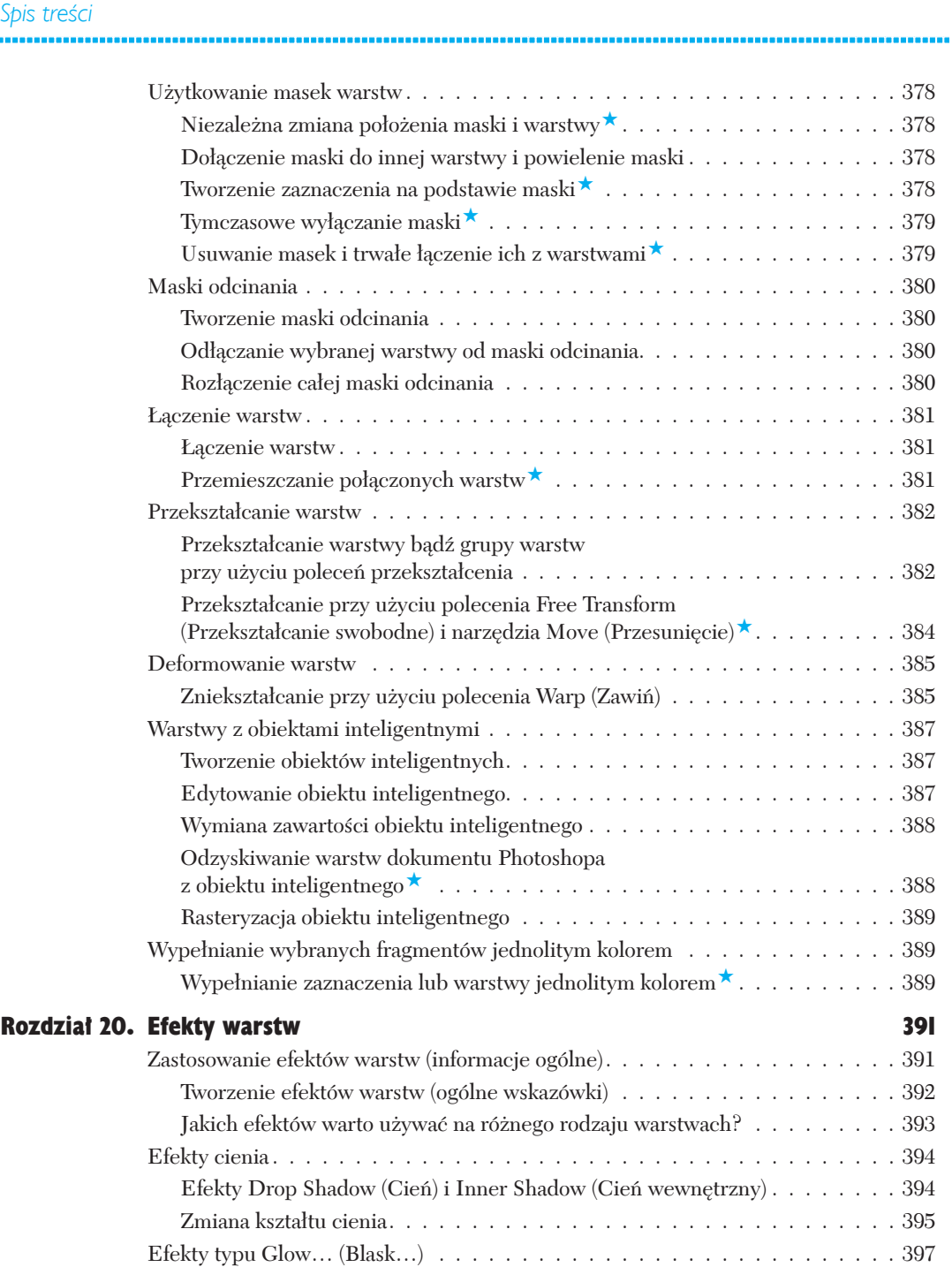

Efekty Outer Glow (Blask zewnętrzny) i Inner Glow

 $(B$ lask wewnętrzny $). \ldots . \ldots . \ldots . \ldots . \ldots . \ldots . \ldots . 397$ Efekt Bevel and Emboss (Faseta i płaskorzeźba) . . . . . . . . . . . . . . . . . 399

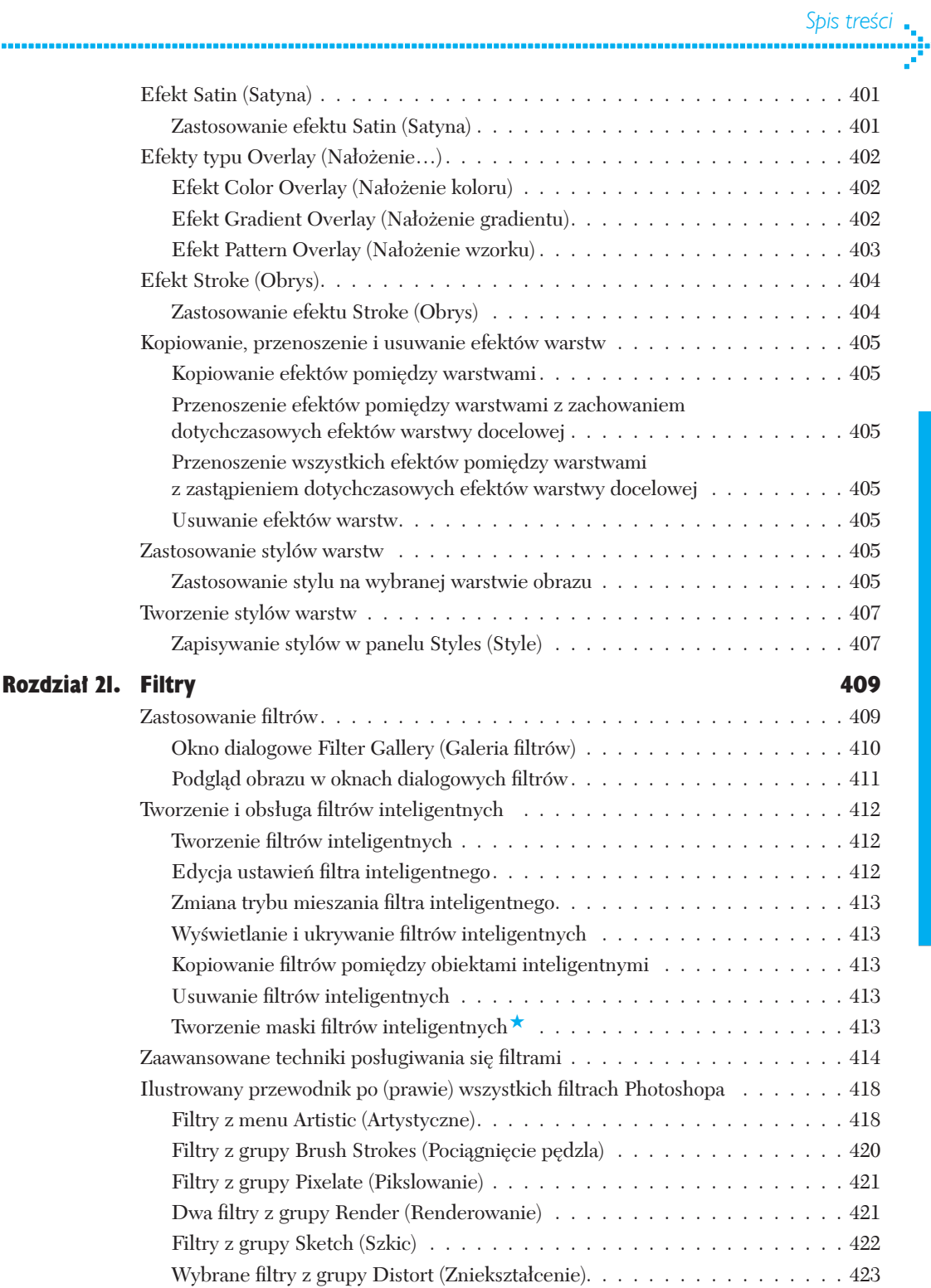

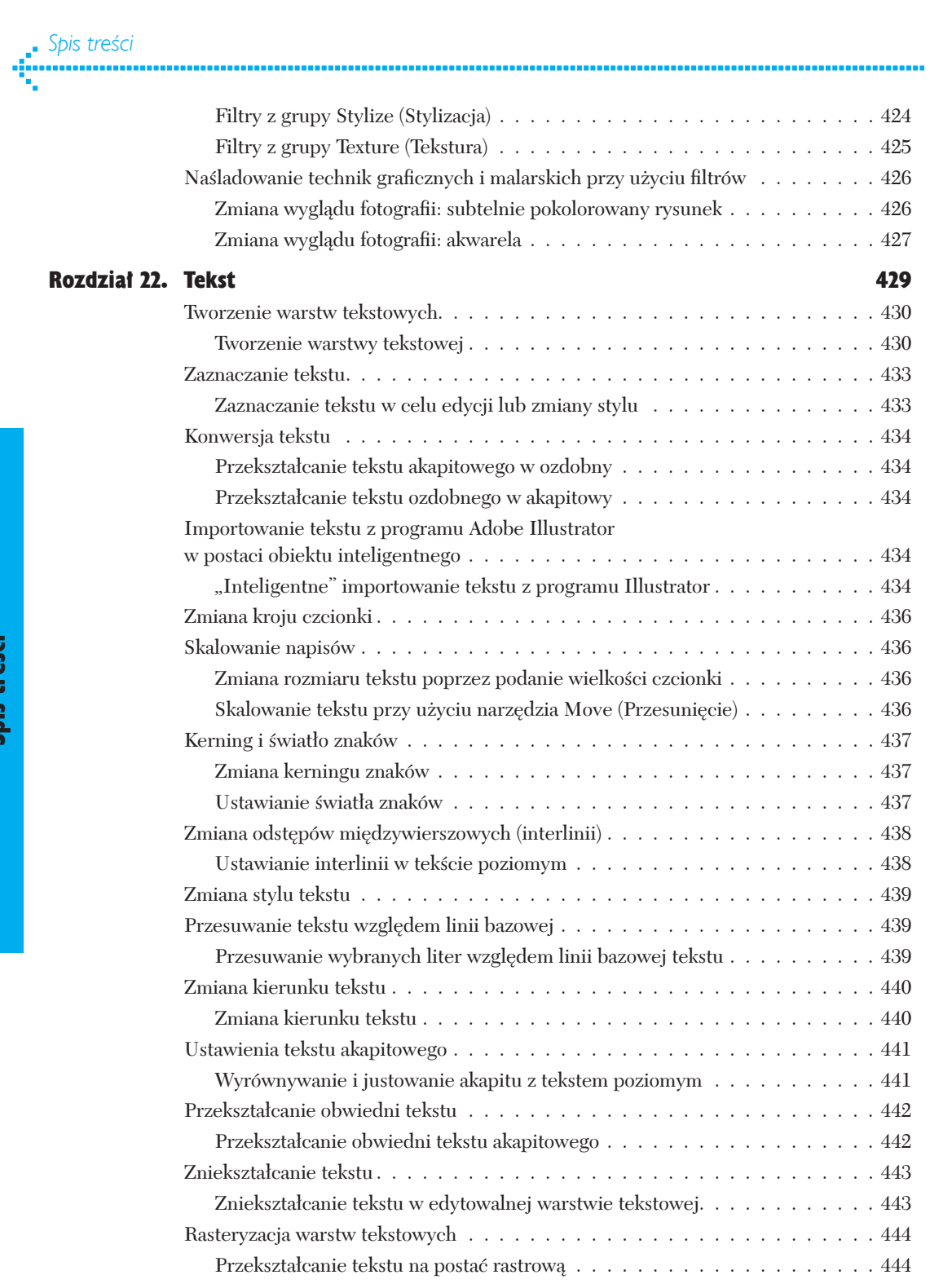

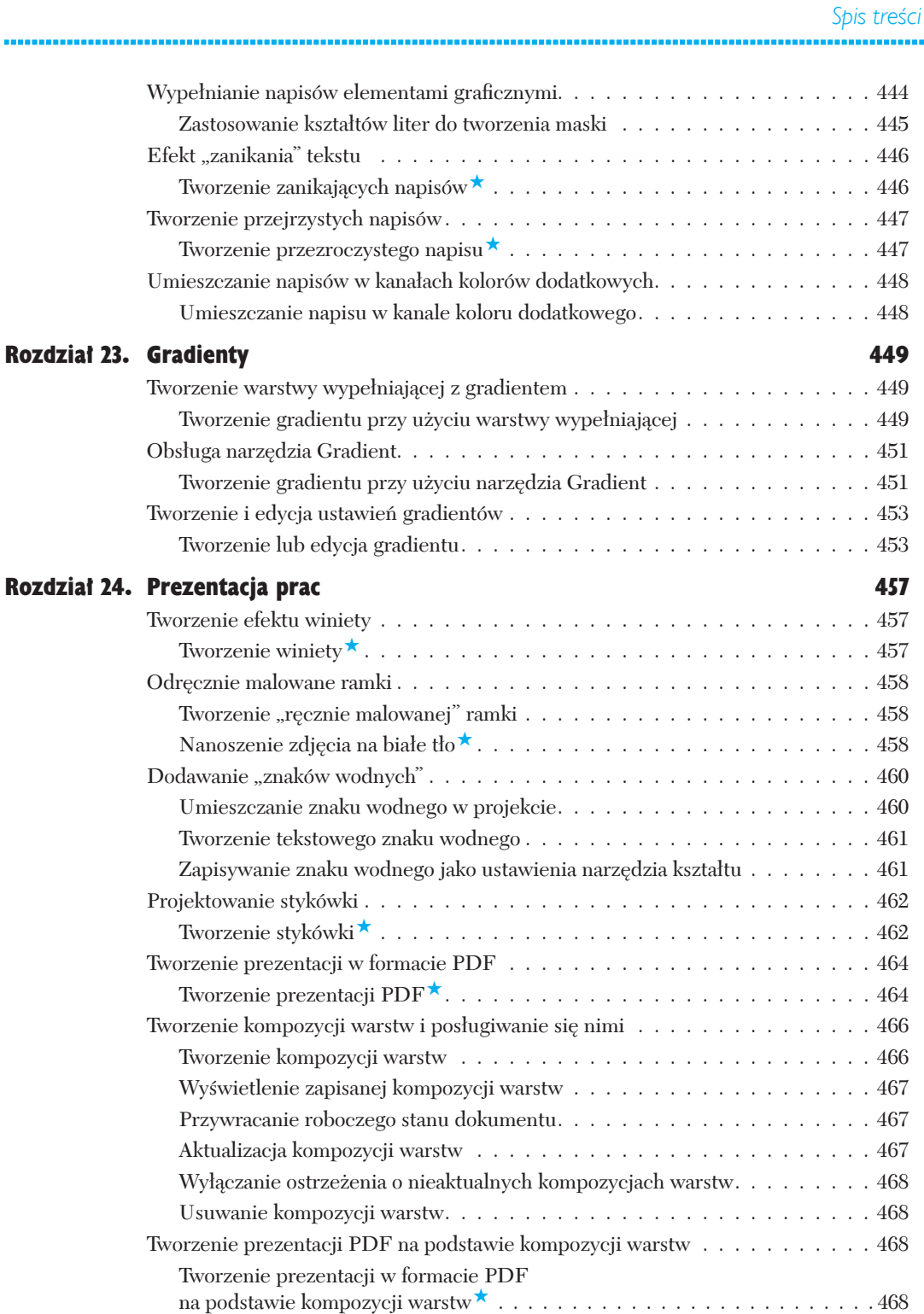

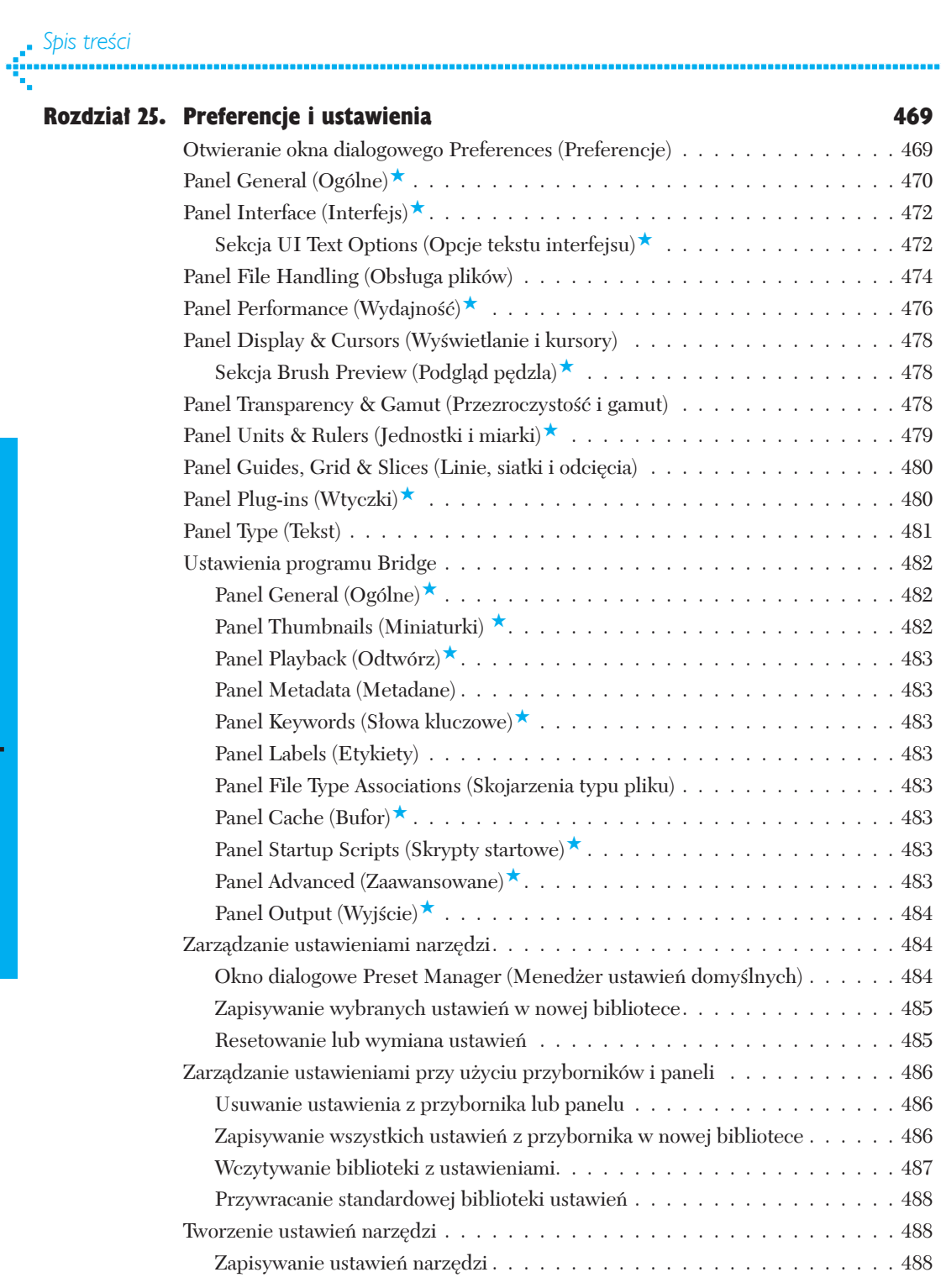

. . . . . . . . . . .

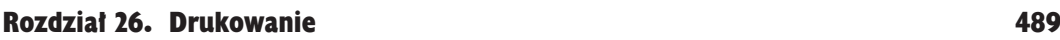

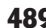

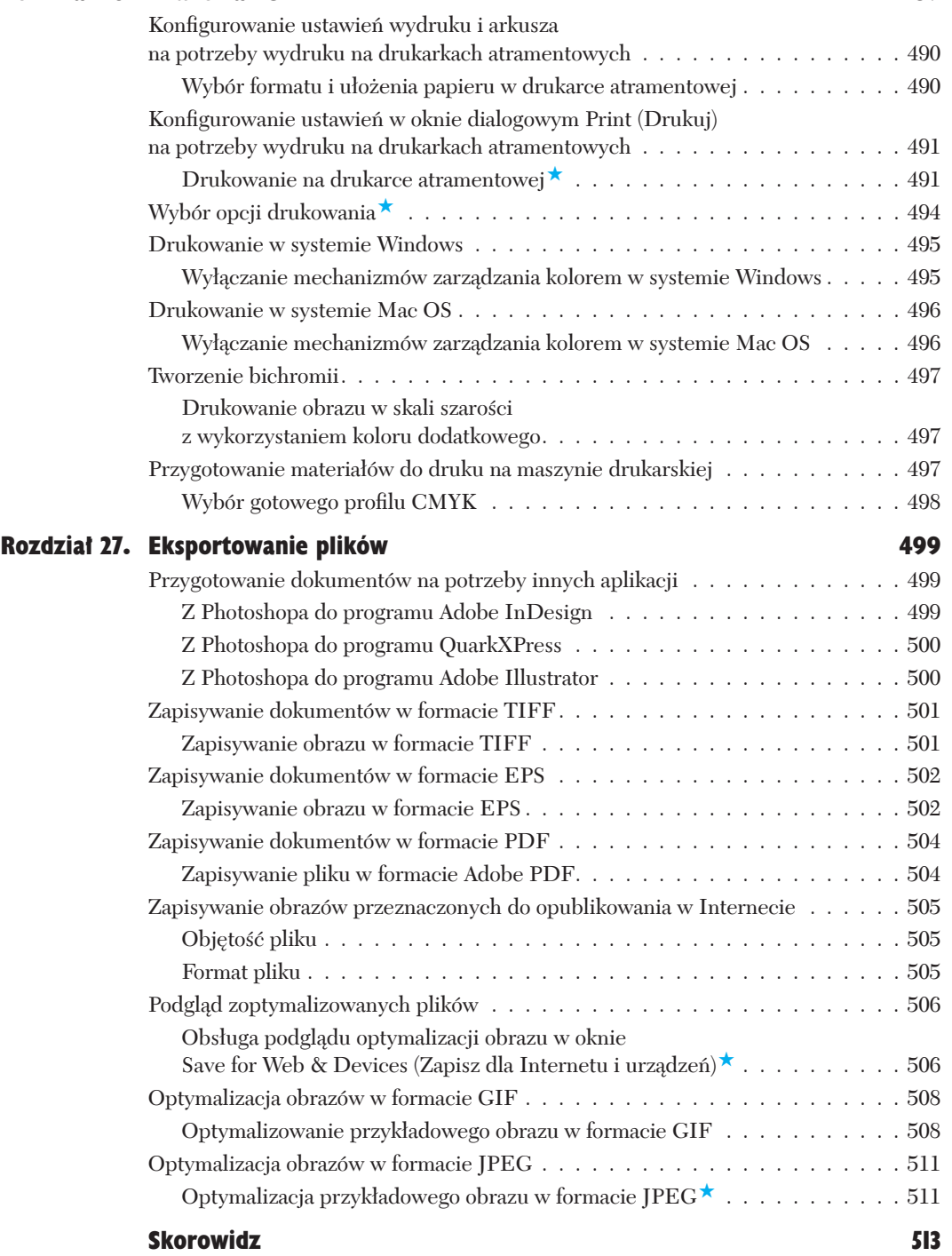

# **Warstwy**

**Największą zaletą podziału projektu na warstwy jest możliwość niezależnej edycji i przekształcania poszcze**gólnych fragmentów obrazu — "a może by tak umieścić ten napis na oddzielnej warstwie, ten kształt przenieść na inną, a wszystko to umieścić na tle znajdującym się na jeszcze innej?". Każdy dokument może zawierać tylko jedną, specjalną warstwę *Background* (*Tło*), której nazwa pisana jest z wielkiej litery dla odróżnienia od zwykłych teł (które mogą znajdować się na dowolnej warstwie projektu). Nic nie stoi jednak na przeszkodzie, by utworzyć dowolną liczbę innych warstw pełniących rolę tła. W odróżnieniu od warstwy *Background* (*Tło*), wszystkie warstwy dodatkowe mogą zawierać obszary częściowo przezroczyste. Domyślnie, przezroczyste fragmenty warstwy oznaczane są wzorem szachownicy. [7.1 – 7.2]

### Tworzenie warstw

Jeśli podczas tworzenia nowego dokumentu z listy *Background Contents* (*Zawartość tła*) w oknie dialogowym *New* (*Nowy*) wybierzesz opcję *White* (*Białe*) lub *Background Color* (*Kolor tła*), to w panelu *Layers* (*Warstwy*) tego dokumentu pojawi się specjalna warstwa o nazwie *Background* (*Tło*), która — zgodnie z tym, o czym pisaliśmy przed chwilą — traktowana jest nieco inaczej niż pozostałe warstwy. Wybranie trzeciej opcji, *Transparent* (*Przezroczyste*), sprawi, że dokument nie będzie zawierał owej specjalnej warstwy i rozpoczniesz pracę ze zwyczajną, przezroczystą warstwą dokumentu.

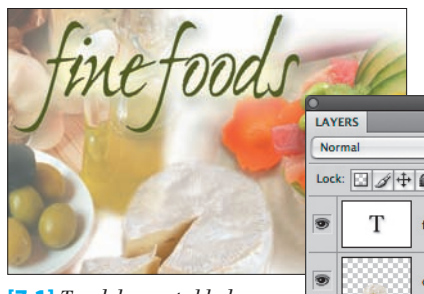

[7.1] *Ten dokument składa się z czterech warstw: dwóch warstw z elementami graficznymi, warstwy tekstowej oraz warstwy tła*

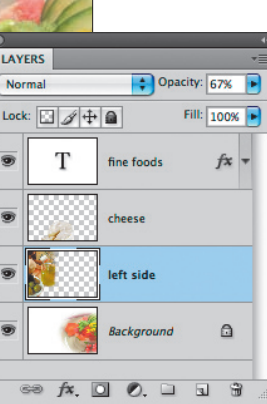

[7.2] *Panel Layers (Warstwy) dokumentu pokazanego na sąsiednim rysunku*

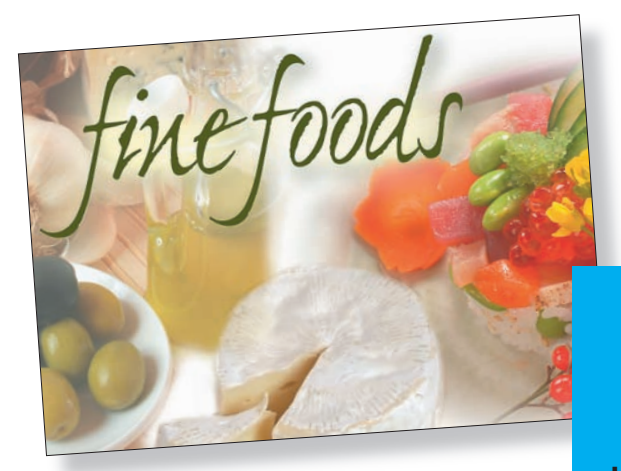

### W tym rozdziale

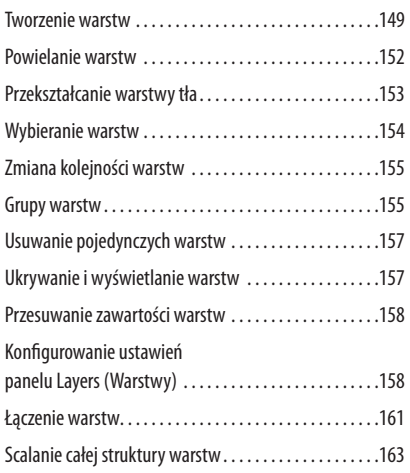

#### **uchylmy rĄbka tajemnicy…**

Chciałbyś już teraz przekonać się, na czym polega wygoda posługiwania się warstwami? Otwórz obraz numer 6 z zestawu materiałów, które można pobrać ze strony internetowej, kliknij nazwę wybranej warstwy, a następnie kliknij **ikonę widoczności** (z symbolem oka) po lewej stronie miniatury, aby ją ukryć (a później ponownie wyświetlić). Powtórz tę czynność dla innych warstw.

### *Rozdział 7.*

Do obsługi warstw służy panel *Layers* (*Warstwy*) , który można wyświetlić poleceniem *Window/Layers* (*Okno/ Warstwy*). Warstwa *Background* (*Tło*), jeśli znajduje się ona w dokumencie, zawsze umieszczona jest na samym dole "stosu" warstw. Panel *Layers* (*Warstwy*) jest niezbędny podczas edycji obrazu i stanowi kluczowy element całego interfejsu Photoshopa. Trudno się zatem dziwić, że będzie on odgrywał główną rolę nie tylko w tym, lecz także w wielu kolejnych rozdziałach, z których dowiesz się, jak tworzyć warstwy korekcyjne, tekstowe, warstwy kształtu i obiektów inteligentnych, i o wiele, wiele więcej. Nie wybiegając jednak zanadto w przyszłość, spójrzmy na razie, czym będziemy zajmować się w tym rozdziale. Otóż przede wszystkim omówimy w nim najważniejsze techniki związane z obsługą warstw: ich tworzenie, powielanie, wybieranie, zmianę kolejności, ukrywanie, wyświetlanie, przenoszenie i łączenie. Zapraszamy!

Wklejenie zaznaczonego fragmentu, utworzenie napisu przy użyciu narzędzia *Horizontal Text* (*Tekst*) lub *Vertical Text* (*Tekst pionowy*) lub narysowanie kształtu powoduje automatyczne utworzenie nowej warstwy obrazu. W tej części rozdziału dowiesz się jednak, w jaki sposób tworzyć nowe, puste warstwy. Obraz może zawierać dowolną liczbę warstw — tyle, na ile pozwala dostępna pojemność pamięci operacyjnej i wolne miejsce na dysku twardym komputera.

#### Tworzenie nowej warstwy

- 1. Jeżeli dokument, w którym zamierzasz utworzyć nową warstwę, zawiera już jakieś warstwy, kliknij jedną z nich. [7.3] (Warstwa, którą utworzysz w 3. punkcie tego ćwiczenia, pojawi się ponad wskazaną teraz warstwą dokumentu).
- 2. Wyświetl panel *Layers* (*Warstwy*).
- 3. Kliknij przycisk *New Layer* (*Utwórz warstwę*) , znajdujący się w dolnej części tego panelu. Nowa warstwa będzie wyświetlona w trybie *Normal* (*Zwykły*), zaś jej wartości parametrów *Opacity* (*Krycie*) i *Fill* (*Wypełnienie*) będą wynosiły po 100%. [7.4]
- 4. *Opcjonalnie:* W celu zmiany nazwy warstwy dwukrotnie kliknij istniejącą nazwę, wpisz taką, jaką zamierzasz jej nadać, i naciśnij klawisz *Enter*/*Return*.

Jeśli chciałbyś skonfigurować opcje działania nowej warstwy podczas jej tworzenia, naciśnij klawisz *Alt*/ *Option* i dopiero wówczas kliknij przycisk *New Layer* (*Utwórz warstwę*) w panelu *Layers* (*Warstwy*) (*Ctrl+Shift+N*/*Cmd+Shift+N*). W oknie dialogowym *New Layer* (*Nowa warstwa*), które się wówczas pojawi, możesz podać dowolną nazwę dla tworzonej warstwy lub wybrać kolor jej oznaczenia w panelu *Layers* (*Warstwy*). (Kolor ten nie ma wpływu na sposób drukowania warstwy i jest wyświetlany w tle ikony , symbolizującej jej widoczność — patrz też wskazówka na stronie 160). Tryb mieszania i krycie warstwy można zmienić w dowolnym momencie; patrz strona 159.

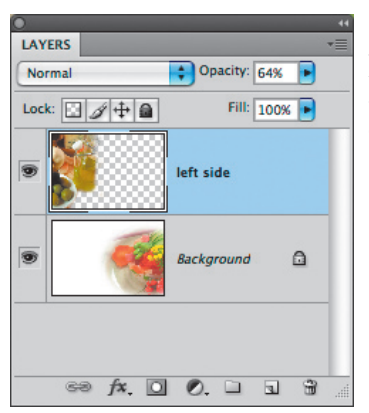

[7.3] *Kliknij warstwę, ponad którą ma zostać utworzona nowa warstwa dokumentu*

[7.4] *Po kliknięciu przycisku New Layer (Nowa warstwa), nowa warstwa pojawi się w panelu Layers (Warstwy)*

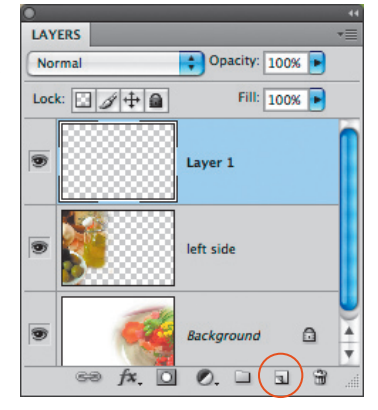

#### **Zrezygnować z warstw czy zachować strukturę projektu?**

- Dokumenty wielowarstwowe są znacznie większe (w sensie objętości pliku) niż obrazy "płaskie", toteż po zakończeniu pracy nad projektem warto rozważyć **połączenie** niektórych bądź **scalenie** wszystkich warstw. Więcej informacji na ten temat znajdziesz na stronach 161 – 164.
- Jeśli chcesz zachować wielowarstwową strukturę dokumentu, to po wydaniu polecenia *File/Save As* (*Plik/Zapisz jako*) zaznacz pole opcji *Layers* (*Warstwy*) i wybierz jeden z następujących formatów: Photoshop PDF, Photoshop, Large Document Format (patrz ramka na stronie 56) lub TIFF. Te formaty plików, które nie obsługują warstw, powodują automatyczne scalenie wszystkich warstw w momencie zapisu i wypełnienie przezroczystych fragmentów obrazu kolorem białym.
- Jeśli zależy Ci na zachowaniu warstw podczas zmiany trybu kolorów dokumentu (np. z RGB na CMYK), to kliknij przycisk *Don't Flatten* (*Nie spłaszczaj*) lub *Don't Merge* (*Nie łącz*) w oknie z komunikatem, który pojawi się w trakcie tej operacji.

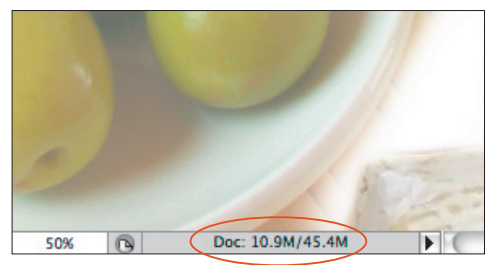

*Po utworzeniu dowolnej liczby warstw wybierz opcję Document Sizes (Rozmiar dokumentu) z menu na pasku stanu edytowanego dokumentu. Pierwsza wartość, która zostanie wówczas wyświetlona na tym pasku, będzie oznaczała rozmiar pliku z pominięciem warstw, druga zaś — szacunkowy rozmiar pliku z warstwami. Przykładowy dokument pokazany na rysunku zawiera warstwę Background (Tło) oraz trzy warstwy z obrazem, co tłumaczy ponad czterokrotną różnicę pomiędzy tymi wartościami*

Kolejny sposób na utworzenie warstwy polega na skopiowaniu lub wycięciu fragmentu obrazu z istniejącej, zwykłej warstwy dokumentu lub warstwy *Background* (*Tło*) i umieszczeniu tego fragmentu na oddzielnej warstwie projektu. Cały ów proces wymaga znajomości kilku prostych poleceń.

#### Przekształcanie zawartości zaznaczenia w warstwę

- 1. Wybierz zwykłą warstwę obrazu lub jego tło i narysuj zaznaczenie w oknie dokumentu. [7.5]
- 2. W celu utworzenia nowej warstwy, zawierającej zaznaczony fragment obrazu, wykonaj jedną z następujących czynności:

**LAVERS**  $\leftarrow$  Opacity: 100% Norm Fill:  $\boxed{100\%}$ Lock:  $\Box \mathcal{J} \oplus \Box$  $\overline{\bullet}$ Ŧ fine foods  $f$ x + cheese [7.5] *Na rysunku zaznaczono fragment*  left side *warstwy Background (Tło) — talerz po pra-*Background  $\mathbf{a}$ *wej stronie kompozycji*

Aby umieścić kopię zaznaczonego fragmentu na no wej warstwie, pozostawiając **oryginalną** warstwę bez zmian, wybierz polecenie *Layer Via Copy* (*Warstwa przez kopiowanie*) z menu kontekstowego otwiera nego po kliknięciu zaznaczenia prawym przyciskiem myszy (kliknięciu z jednoczesnym przytrzymaniem klawisza *Control*). Możesz też użyć skrótu *Ctrl+J* / *Cmd+J* . [7.6]

Aby umieścić zaznaczony fragment na nowej warstwie obrazu, **usuwając go** jednocześnie z jego warstwy źródłowej, z tego samego menu wybierz polecenie *Layer Via Cut* (*Warstwa przez wycinanie*) lub naci śnij *Ctrl+Shift+J*/*Cmd+Shift+J*. Wycięty fragment źródłowej warstwy stanie się przezroczysty, jeśli była to zwykła warstwa dokumentu; w przypadku warstwy *Background*  (*Tło*) wycięty fragment zostanie wypeł niony bieżącym kolorem tła (patrz strona 245).

### Powielanie warstw

Skorzystaj z następujących wskazówek, by powielić warstwę lub grupę warstw, bądź też przekształcić warstwę *Backgro und*  (*Tło*) w zwykłą warstwę dokumentu. (Więcej informacji o grupach warstw znajdziesz na stronach 155 – 157).

#### Powielanie warstwy lub grupy warstw

Wykonaj jedną z następujących czynności:

Kliknij warstwę lub grupę warstw, a następnie naciśnij *Ctrl+J*/*Cmd+J* .

Przeciągnij warstwę lub grupę warstw, którą chcesz sko piować, ponad przycisk *New Layer* (*Utwórz warstwę*) znajdujący się w dolnej części panelu *Layers* (*Warstwy*). Skopiowane warstwy pojawią się ponad warstwami źródłowymi.

Kliknij prawym przyciskiem myszy (w Mac OS kliknij, przytrzymując klawisz *Control*) nazwę warstwy, którą zamierzasz powielić, i z kontekstowego menu wybierz polecenie *Duplicate Layer* (*Powiel warstwę*) lub *Dupli cate Group* (*Powiel grupę*). Wprowadź nową nazwę dla tworzonego duplikatu w polu *As* (*Jako*) i kliknij przycisk *OK* . [7.7]

■ Powielona warstwa zostanie skopiowana wraz ze wszystkimi efektami i przypisanymi do niej maska mi warstw. Jeśli powielisz warstwę z obiektem in teligentnym, to wszystkie filtry inteligentne zastoso wane na tej warstwie również zostaną skopiowane (patrz strony  $412 - 414$ ).

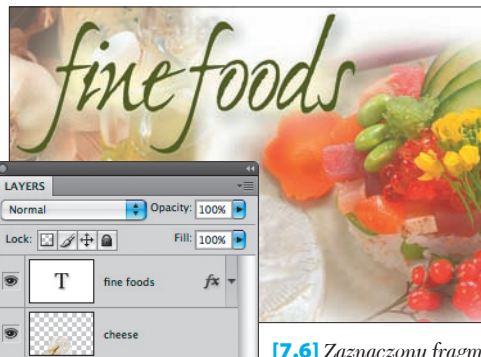

[7.6] *Zaznaczony fragment został skopiowany do nowej warstwy przy użyciu pole cenia Layer Via Copy (Warstwa przez kopiowanie)*

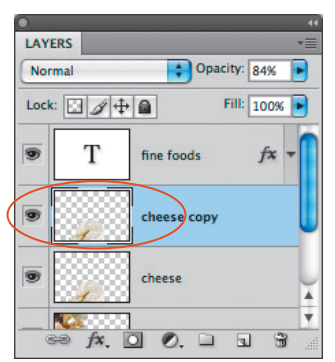

left side

**Backgroun** 

 $f$ x,  $\Box$  0.  $\Box$ 

 $60$ 

 $\Omega$ 

 $\begin{tabular}{ccccc} \hline \textbf{L} & \textbf{S} \end{tabular}$ 

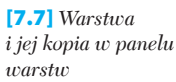

# Przekształcanie warstwy tła

Podstawowe czynności, które można wykonywać na zwykłych warstwach dokumentu, takie jak zmiana kolejności ich ułożenia, zmiana trybu mieszania bądź wartości parametrów *Opacity* (*Krycie*) i *Fill* (*Wypełnienie*), tworzenie efektów specjalnych oraz masek — nie są dostępne dla warstwy *Background* (*Tło*), chyba że najpierw zostanie ona przekształcona w zwykłą warstwę dokumentu. W wyniku takiej konwersji warstwa tła stanie się zwykłą warstwą obrazu, wraz z jej charakterystycznymi właściwościami.

#### Przekształcanie tła w zwykłą warstwę obrazu

Wykonaj jedną z następujących czynności:

Naciśnij klawisz *Alt*/*Option* i kliknij dwukrotnie warstwę *Background* (*Tło*) w palecie *Layers* (*Warstwy*), aby przekształcić ją w zwykłą warstwę obrazu z pominięciem wyboru opcji towarzyszących tej czynności.

Kliknij dwukrotnie miniaturę warstwy *Background* (*Tło*) w palecie *Layers* (*Warstwy*). [7.8] W oknie *New Layer* (*Nowa warstwa*) [7.9] wpisz nową nazwę warstwy w polu *Name* (*Nazwa*), wybierz kolor, jakim oznaczona zostanie warstwa w panelu *Layers* (*Warstwy*) , tryb mieszania z listy *Mode* (*Tryb*) oraz wpisz wartość określającą stopień krycia warstwy w polu *Opacity* (*Krycie*). Kliknij przycisk *OK*. [7.10]

Jeśli chcesz utworzyć warstwę tła w dokumencie, który jej nie posiada, możesz **przekształcić** dowolną spośród zwykłych warstw obrazu na warstwę *Background* (*Tło*) — jest to przeciwieństwo procesu opisanego przed chwilą.

#### Przekształcanie zwykłej warstwy w warstwę tła

- 1. Wybierz dowolną warstwę.
- 2. Wydaj polecenie *Layer/New/Background From Layer* (*Warstwa/Nowa/Tło z warstwy*). Na samym dole panelu *Layers* (*Warstwy*) pojawi się nowa warstwa tła.

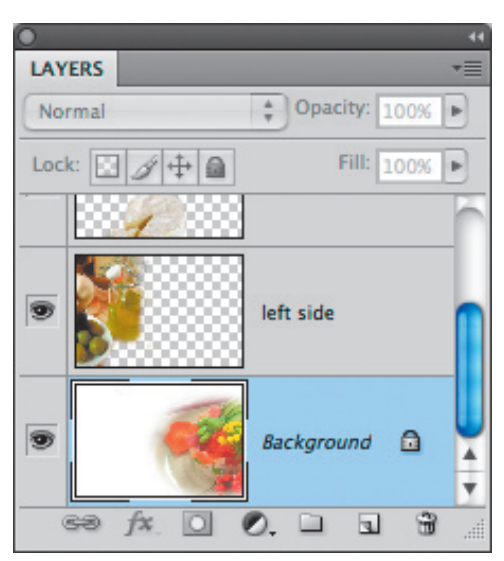

[7.8] *Kliknij dwukrotnie warstwę tła*

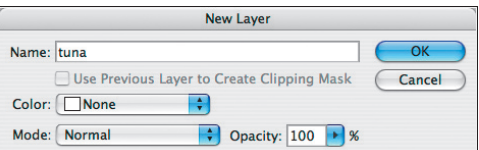

[7.9] *Wprowadź nazwę i skonfiguruj opcje nowej warstwy*

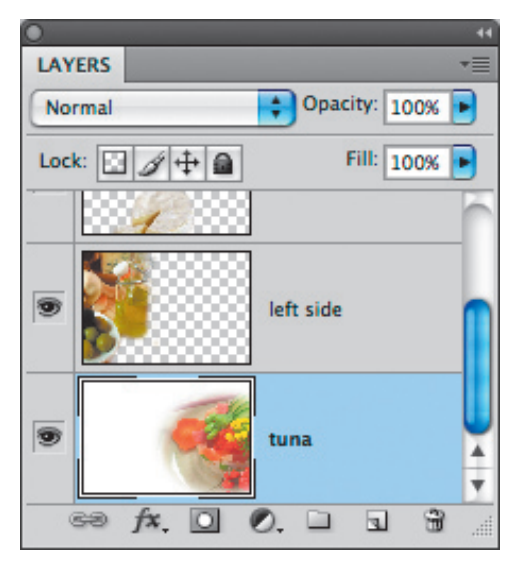

[7.10] *Dotychczasowa warstwa tła stała się zwykłą warstwą dokumentu*

## Wybieranie warstw

Podczas pracy w Photoshopie, należy nabrać nawyku wybierania odpowiednich warstw, zanim jeszcze przystąpi się do edycji obrazu. Wybór określonej warstwy sygnalizuje Photoshopowi, który fragment projektu zamierzasz zmieniać. Bieżąca warstwa lub grupa warstw jest zawsze podświetlona (domyślnym kolorem podświetlenia jest jasnoniebieski), [7.11] zaś nazwa bieżącej warstwy bądź grupy jest również wyświetlana na pasku tytułowym okna dokumentu. (Tworzenie grup warstw opisane zostało na stronach 155 – 157).

#### Wybieranie warstw przy użyciu panelu Layers (Warstwy)

Wykonaj jedną z następujących czynności:

W celu wybrania określonej **warstwy** bądź **grupy warstw**, kliknij jej miniaturę albo obszar na prawo od nazwy tej warstwy (lub grupy) w panelu *Layers* (*Warstwy*).

Jeśli chcesz wybrać **kilka sąsiadujących warstw** jednocześnie, to zaznacz pierwszą z nich, naciśnij klawisz *Shift* i kliknij ostatnią. Jeżeli potrzebne warstwy nie sąsiadują ze sobą w palecie warstw, to przytrzymaj klawisz *Ctrl*/ *Cmd*, a następnie kliknij kolejno warstwy, które chcesz zaznaczyć. Ponowne kliknięcie zaznaczonej warstwy spowoduje anulowanie jej zaznaczenia.

W celu zaznaczenia **wszystkich** warstw jakiegoś dokumentu, wydaj polecenie *Select/All Layers* (*Zaznacz/Wszystkie warstwy*) lub naciśnij *Ctrl+Alt+A*/*Cmd+Option+A*.

Aby wybrać **wszystkie warstwy określonego typu**, na przykład wszystkie warstwy rastrowe, wszystkie warstwy kształtu lub korekcyjne, kliknij prawym przyciskiem myszy (w Mac OS: kliknij, przytrzymując klawisz *Control*) jedną z warstw, które chcesz wybrać, i wybierz polecenie *Select Similar Layers* (*Zaznacz podobne warstwy*) z menu, które się wówczas pojawi.

#### Wybieranie warstw przy użyciu narzędzia Move (Przesunięcie)

- 1. Włącz narzędzie *Move* (*Przesunięcie*) (*V*).
- 2. Wykonaj jedną z następujących czynności:
	- Kliknij prawym przyciskiem myszy (w Mac OS: kliknij, przytrzymując klawisz *Control*) w oknie dokumentu i wybierz żądaną **warstwę** lub **grupę warstw** z podręcznego menu. [7.12] Jeśli narzędzie *Move* (*Przesunięcie*) nie jest włączone, to dodatkowo przytrzymaj klawisz *Ctrl*/*Cmd*. W wyświetlonym menu pojawią się tylko te warstwy, które w miejscu wskazanym kursorem myszy zawierają nieprzezroczyste fragmenty obrazu.

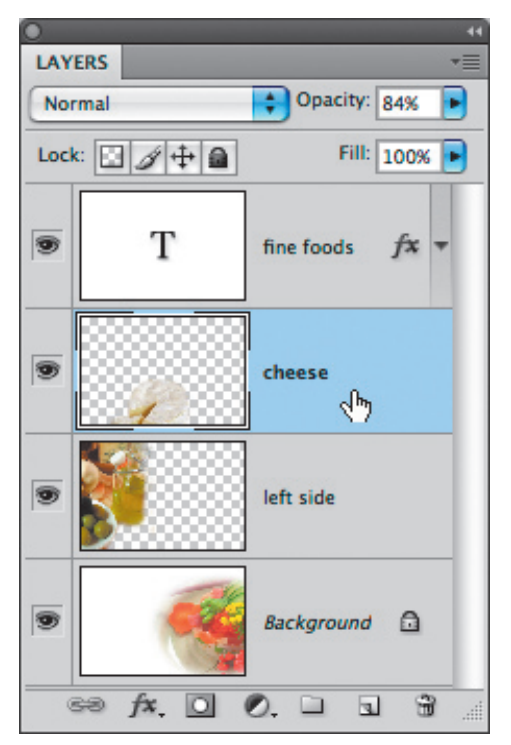

[7.11] *Kliknij dowolną warstwę, aby wybrać ją do edycji*

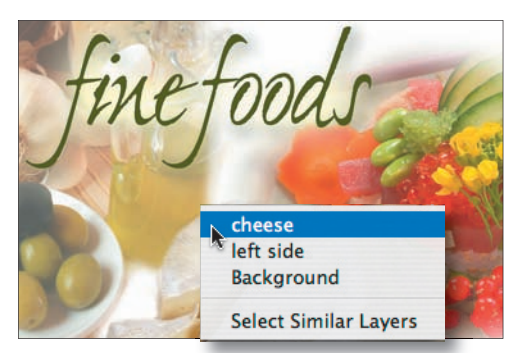

[7.12] *Wybierz nazwę potrzebnej warstwy z podręcznego menu*

 Zaznacz opcję *Auto Select* (*Auto-zaznaczanie*) na pasku opcji narzędzia *Move* (*Przesunięcie*), ze znajdującej się tuż obok listy wybierz opcję *Group* (*Grupa*) lub *Layer* (*Warstwa*), a następnie kliknij dowolny widoczny fragment obrazu.

# Zmiana kolejności warstw

Przesunięcie warstwy w górę lub w dół listy warstw powoduje zmianę położenia zawartości tej warstwy względem innych elementów projektu.

#### Zmiana kolejności warstw

Przeciągnij nazwę warstwy lub grupy warstw w górę lub w dół panelu *Layers* (*Warstwy*) i zwolnij przycisk myszy w chwili, gdy ciemna, pozioma linia pojawi się pomiędzy tymi warstwami, między którymi chcesz umieścić przenoszoną warstwę. [7.13 – 7.14]

- n Jeśli chcesz przesunąć warstwę *Background* (*Tło*) w stosie warstw, to musisz najpierw przekształcić ją na zwykłą warstwę obrazu (patrz strona 153). Poniżej warstwy tła nie mogą znajdować się inne warstwy obrazu.
- Położenie bieżącej warstwy w palecie *Layers* (War*stwy*) można również zmienić za pomocą poleceń z menu *Layer/Arrange* (*Warstwa/Ułóż*).

## Grupy warstw

Grupy są dla warstw tym, czym foldery są dla plików: pozwalają segregować, porządkować i zarządzać warstwami. Posługując się grupami warstw, z łatwością unikniesz uciążliwego przewijania zawartości panelu *Layers* (*Warstwy*), a także zapewnisz sobie porządek i komfort pracy. [7.15] Porządek i łatwość zarządzania to nie jedyne zalety grupowania warstw. Grupy można przemieszczać, obracać, skalować, powielać, przenosić w obrębie stosu, blokować i odblokowywać, łączyć, a także "hurtowo" ukrywać i wyświetlać znajdujące się w nich warstwy.

Grupy warstw mogą być zagnieżdżane do pięciu poziomów w głąb. Do grupy warstw można dołączyć maskę, której działanie będzie miało wpływ na wszystkie warstwy zawarte w tej grupie (patrz strona 374).

#### Tworzenie grup warstw

#### Metoda 1. (z istniejących warstw)

- 1. Kliknij wybraną warstwę, a następnie naciśnij klawisz *Shift* lub *Ctrl*/*Cmd* i zaznacz kilka innych warstw, które chcesz zgrupować (w tym drugim przypadku nie muszą one sąsiadować ze sobą).
- 2. Wykonaj jedną z następujących czynności:

#### Naciśnij *Ctrl+G*/*Cmd+G*.

Wybierz polecenie *New Group From Layers* (*Nowa grupa z warstw*) z menu panelu *Layers* (*Warstwy*). Wpisz nazwę grupy w polu *Name* (*Nazwa*) w oknie dialogowym, które się wówczas pojawi, i kliknij przycisk *OK*.

3. *Opcjonalnie:* W celu dodania kolejnych warstw do utworzonej grupy, przeciągnij je ponad ikonę tej [7.13] *Warstwa o nazwie "left side" została przeniesiona w górę stosu…*

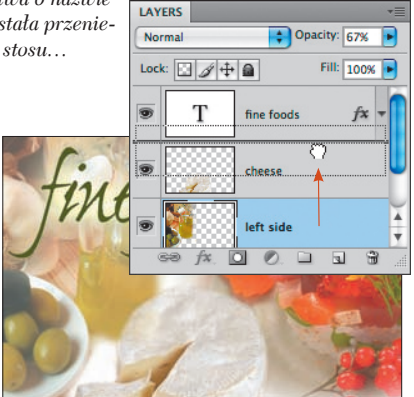

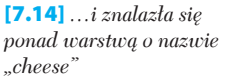

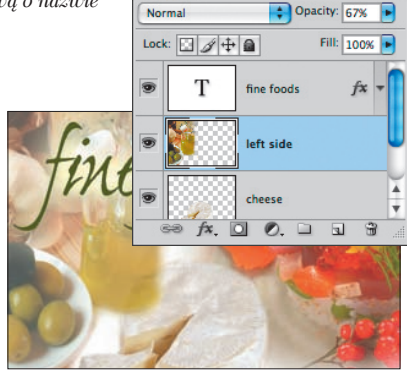

LAYERS

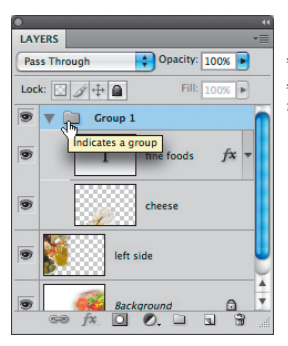

[7.15] *Warstwy z napisem "fine foods" oraz warstwa "cheese" zostały umieszczone w jednej grupie*

grupy. Zwolnij przycisk myszy, gdy nazwa i miniatura grupy obrysowane zostaną ciemną ramką.

Domyślny tryb mieszania dla grup to *Pass Through*  (*Przejście bezpośrednie*). Zalecamy pozostawienie tego trybu bez zmian.

### *Rozdział 7.*

#### Metoda 2. (utworzenie grupy i dodanie do niej nowych warstw)

1. Wykonaj jedną z następujących czynności:

Jeśli chcesz utworzyć grupę warstw z pominięciem wyboru ustawień, które towarzyszą ich tworzeniu, wybierz warstwę, ponad którą chcesz umieścić nową grupę, a następnie kliknij przycisk *New Group* (*Utwórz nową grupę*) , znajdujący się u dołu panelu *Layers* (*Warstwy*).

Jeżeli wolisz skonfigurować odpowiednie ustawienia podczas tworzenia grupy, to przed kliknięciem przycisku *New Group* (*Utwórz nową grupę*) przytrzymaj klawisz *Alt*/*Option* lub wybierz polecenie *New Group* (*Nowa grupa*) z menu panelu *Layers* (*Warstwy*). Gdy to zrobisz, wprowadź nazwę grupy w polu *Name* (*Nazwa*), wybierz kolor jej podświetlenia z listy *Color* (*Kolor*), tryb mieszania z listy *Mode* (*Tryb*) i określ stopień krycia w polu *Opacity* (*Krycie*), po czym kliknij przycisk *OK*.

2. Posługując się panelem *Layers* (*Warstwy*), przeciągnij każdą warstwę, którą chcesz dołączyć do grupy, ponad ikonę tej grupy. Zwolnij przycisk myszy, gdy nazwa i miniatura grupy obrysowane zostaną ciemną ramką.

Kliknij ikonę ze strzałką obok miniatury grupy, aby rozwinąć lub ukryć listę znajdujących się w niej warstw.

**Hide this laver** 

□ No Color

Yellow

Green

 $\Box$  Blue  $\Box$  Violet

Gray

Add Transparency Mask

**Subtract Transparency Mask** 

**Intersect Transparency Mask** 

Laver Properties...

Edit Adjustment.

**Select Pixels** 

No Thumbnails **Small Thumbnails** 

√ Medium Thumbnails

**Large Thumbnails** 

**Blending Options...** 

 $\Box$  Red Orange Jeśli chcesz zgrupować warstwy i przekształcić je na tzw. "obiekt inteligentny", to zapoznaj się ze wskazówkami na stronie 387.

#### Zmiana nazwy warstwy bądź grupy warstw

- 1. Kliknij dwukrotnie nazwę warstwy lub grupy w panelu *Layers* (*Warstwy*).
- 2. Wprowadź nową nazwę. [7.16]

3. Naciśnij klawisz *Enter*/*Return* lub kliknij obok nazwy warstwy.

#### **Przenoszenie warstw poza grupę**

- Jeśli chcesz przenieść jakąś warstwę **poza grupę**, przeciągnij ją ponad lub pod miniaturę dowolnej warstwy znajdującej się poza tą grupą.
- Jeśli chcesz **przenieść warstwę do innej grupy**, przeciągnij ją ponad nazwę lub miniaturę tej grupy.

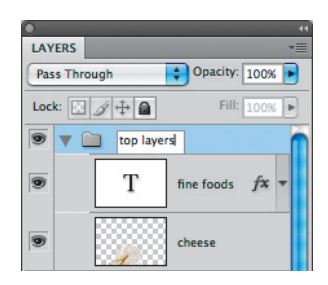

[7.16] *Zmiana nazwy grupy warstw*

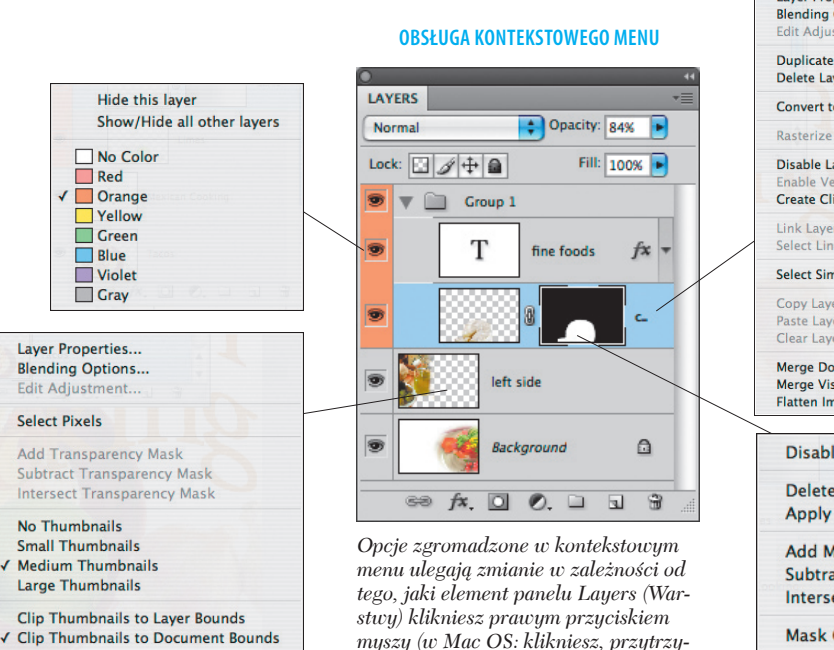

*mując klawisz Control)*

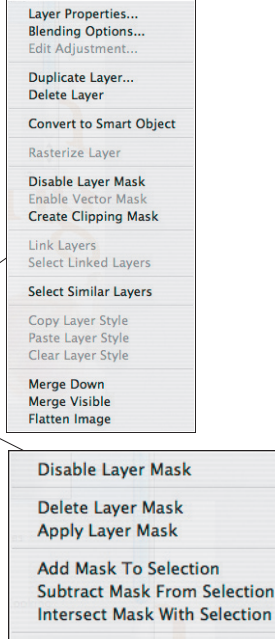

Mask Options...

156

W zależności od potrzeb możesz usunąć grupę warstw wraz z zawartością lub samą grupę, zachowując przy tym wszystkie znajdujące się w niej warstwy.

#### Usuwanie lub rozłączanie grup warstw

Wykonaj jedną z następujących czynności:

Kliknij miniaturę grupy w panelu *Layers* (*Warstwy*). Kliknij przycisk *Delete Layer* (*Usuń warstwę*) , a następnie kliknij jeden z przycisków: *Group Only* (*Tylko grupa*) lub *Group and Contents* (*Grupa i jej zawartość*). Jeśli chcesz pominąć okno dialogowe z potwierdzeniem usunięcia warstwy, przytrzymaj klawisz *Alt*/*Option* podczas klikania przycisku z symbolem kosza.

Kliknij prawym przyciskiem myszy (w Mac OS: kliknij, przytrzymując klawisz *Control*) nazwę grupy, którą zamierzasz usunąć, a następnie z menu kontekstowego wybierz polecenie *Delete Group* (*Usuń grupę*). Kliknij jeden z przycisków — *Group Only* (*Tylko grupa*) lub *Group and Contents* (*Grupa i jej zawartość*).

Jeśli chcesz rozdzielić grupę na poszczególne warstwy, to kliknij miniaturę tej grupy, a następnie naciśnij *Ctrl +Shift+G*/*Cmd+Shift+G*. Ikona grupy zostanie usunięta, lecz znajdujące się w niej warstwy — nie.

## Usuwanie pojedynczych warstw

#### Usuwanie warstwy

Wykonaj jedną z następujących czynności:

W panelu *Layers* (*Warstwy*) kliknij nazwę warstwy, którą zamierzasz usunąć. Następnie kliknij przycisk z symbolem kosza — nosi on nazwę *Delete Layer* (*Usuń warstwę*) — i potwierdź usunięcie wybranej warstwy. Jeśli chcesz pominąć okno dialogowe z potwierdzeniem usunięcia warstwy, przytrzymaj klawisz *Alt*/*Option* podczas klikania przycisku z symbolem kosza.

Zaznacz warstwę, którą zamierzasz usunąć, a następnie naciśnij klawisz *Backspace*/*Delete*.

■ Rozmyśliłeś się? Nie ma problemu. Z menu *Edit* (*Edycja*) wybierz polecenie *Undo* (*Cofnij*) lub kliknij poprzedni stan w panelu *History* (*Historia*).

### Ukrywanie i wyświetlanie warstw

Warstwy, których na razie nie będziesz edytować, możesz tymczasowo ukryć, jeśli przeszkadzają Ci w pracy. Ukryte warstwy nie zostaną uwzględnione podczas drukowania. Używając w poniższych ćwiczeniach i wskazówkach określenia "warstwa", mamy na myśli zarówno zwykłe warstwy obrazu, jak i warstwę *Background* (*Tło*) — również ją można w dowolnej chwili ukryć i wyświetlić.

#### Ukrywanie i wyświetlanie warstw

Otwórz panel *Layers* (*Warstwy*) i wykonaj jedną z następujących czynności:

W celu ukrycia wybranej **warstwy** lub **grupy** kliknij ikonę z symbolem oka  $\bullet$ , znajdującą się obok tej warstwy (bądź grupy) [7.17 – 7.18].

Kliknij w polu z ikoną oka i przeciągnij kursorem myszy w górę lub w dół, aby ukryć lub odkryć **kilka warstw** jednocześnie.

Przytrzymaj klawisz *Alt*/*Option* i kliknij ikonę z okiem, aby ukryć **wszystkie warstwy** z wyjątkiem tej, którą kliknąłeś. Analogiczny efekt można uzyskać poprzez wybranie polecenia *Show/Hide all other layers* (*Pokaż/Ukryj wszystkie inne warstwy*) z menu wyświetlonego po kliknięciu tej ikony prawym przyciskiem myszy (w Mac OS: po kliknięciu z przytrzymaniem klawisza *Control*).

[7.17] *Kliknij ikonę widoczności warstwy, aby ją ukryć lub ponownie wyświetlić*

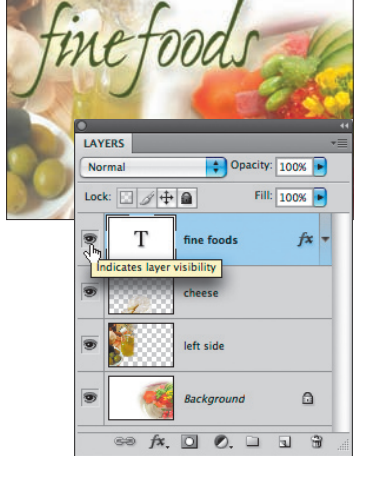

[7.18] *Warstwa tekstowa w tym projekcie została ukryta*

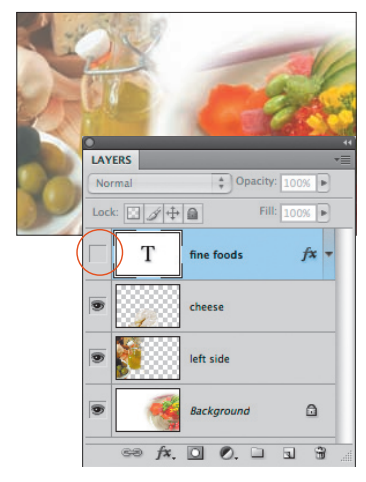

*Rozdział 7.*

### Przesuwanie zawartości warstw

Poniższe wyjaśnienia dotyczą przesuwania pojedynczej warstwy lub grupy warstw. (Przesuwanie połączonych warstw zostało omówione na stronie 381, zaś wskazówki dotyczące wyrównywania zawartości warstw przy użyciu przycisków znajdujących się na pasku opcji znajdziesz na stronie 215).

#### Ręczne przesuwanie warstw

1. Otwórz panel *Layers* (*Warstwy*) i wykonaj jedną z następujących czynności:

Kliknij warstwę, którą zamierzasz przesunąć.

Zaznacz kilka warstw do przesunięcia przy użyciu klawiszy *Shift* lub *Ctrl*/*Cmd*.

Kliknij grupę warstw.

- 2. Włącz narzędzie *Move* (*Przesunięcie*) + lub przytrzymaj klawisz *V*, jeśli korzystasz z innego narzędzia i wolałbyś włączyć narzędzie *Move* (*Przesunięcie*) tylko na chwilę.
- 3. Jeśli chcesz przesunąć całą grupę warstw, zaznacz pole opcji *Auto Select* (*Auto-zaznaczanie*) na pasku opcji i z sąsiadującej z nią listy wybierz opcję *Group* (*Grupa*). W celu przesunięcia tylko jednej, wybranej warstwy z grupy, również należy zaznaczyć pole *Auto Select* (*Auto-zaznaczanie*), lecz ze wspomnianej listy trzeba wybrać opcję *Layer* (*Warstwa*).
- 4. Kliknij i przeciągnij kursorem myszy w wybranym kierunku. [7.19 - 7.20] Jeśli podczas tej operacji poza krawędzią dokumentu znajdą się jakieś fragmenty obrazu, nie przejmuj się: nie zostaną one fizycznie usunięte i będziesz mógł zawsze ponownie umieścić je w obszarze roboczym projektu.
	- n Włącz narzędzie *Move* (*Przesunięcie*), a następnie naciśnij dowolny klawisz ze strzałką, aby przesuwać bieżącą warstwę o jeden piksel w wybraną stronę. Przytrzymując dodatkowo klawisz *Shift*, zwiększysz przesunięcie do 10 pikseli przy każdym naciśnięciu. Nie naciskaj jednocześnie klawisza *Alt* (*Option*), bowiem skrót ten służy do powielania warstwy lub fragmentu obrazu!

# Konfigurowanie ustawień panelu Layers (Warstwy)

Zmiana trybu mieszania, stopnia krycia lub wypełnienia może w bardzo znaczący sposób wpłynąć na wygląd i sposób wyświetlania warstwy obrazu. [7.21] Zmniejszenie stopnia krycia powoduje "rozjaśnienie" obiektów znajdujących się w danej warstwie (a ściślej rzecz biorąc, sprawia, że stają się one bardziej prześwitujące) — dotyczy to zarówno pociągnięć pędzla, jak i fragmentów zdjęć, tekstu, kształtów, obiektów inteligentnych lub

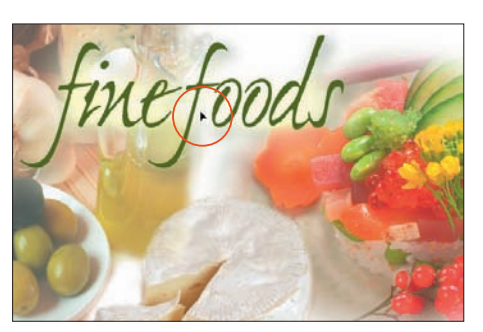

[7.19] *Przykładowa warstwa tekstowa jest przesuwana przy użyciu narzędzia Move (Przesunięcie)*

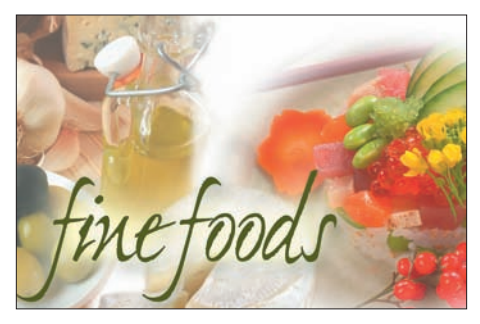

[7.20] *Tym razem warstwa tekstowa została przesunięta w dół*

warstw korekcyjnych. Tryby mieszania z kolei umożliwiają zmianę sposobu oddziaływania pomiędzy warstwą bieżącą a warstwami znajdującymi się poniżej.

Uwaga: Podane w tym rozdziale informacje stanowią zaledwie wstęp do szerszego omówienia wszystkich wymienionych funkcji, które znajdziesz w dalszej części książki. I tak, tryby mieszania zostały zilustrowane na stronach 253 – 258, a ich szczegółowe omówienie podane zostało na stronach 370 – 371. Działanie parametrów *Opacity* (*Krycie*) i *Fill* (*Wypełnij*) zostało szczegółowo wyjaśnione na stronie 369.

#### **Inteligentne przesuwanie**

Po włączeniu opcji *View/Show/Smart Guides* (*Widok/Pokaż/Inteligentne linie pomocnicze*), podczas przesuwania warstwy lub grupy warstw przy użyciu narzędzia *Move* (*Przesunięcie*),na ekranie wyświetlane będą dynamicznie zmieniające się linie pomocnicze. Ułatwiają one ułożenie przemieszczanych obiektów względem krawędzi lub osi symetrii obiektów, tekstu lub kształtów znajdujących się na innych warstwach dokumentu (patrz strona 212).

#### **Odwracanie**

Kliknij warstwę lub grupę warstw w panelu *Layers* (*Warstwy*), a następnie wydaj polecenie *Edit/Transform/Flip Horizontal* (*Edycja/Przekształć/Odbij w poziomie*) lub *Flip Vertical* (*Odbij w pionie*). Wszystkie warstwy, które są połączone z bieżącą warstwą, zostaną również odwrócone.

#### Zmiana trybu mieszania i stopnia krycia warstwy lub grupy warstw

- 1. Wybierz taką warstwę lub grupę warstw, która przesłania jakieś fragmenty innych warstw, znajdujących się poniżej — tylko w ten sposób będziesz mógł bowiem przyjrzeć się efektom zmiany parametrów warstw.
- 2. Otwórz panel *Layers* (*Warstwy*) i wykonaj dowolną (lub obydwie) z wymienionych czynności:

Wybierz **tryb mieszania** z listy znajdującej się w lewym górnym rogu tego panelu.

Zmień wartość parametru *Opacity* (*Krycie*); w tym drugim przypadku spróbuj posłużyć się "wirtualnym suwakiem".

Przy użyciu przycisku *Lock Transparent Pixels* (*Zablokuj przezroczyste piksele*), znajdującego się w panelu *Layers* (*Warstwy*), możesz umożliwić bądź zablokować edycję przezroczystych pikseli warstwy. W prostym ćwiczeniu, z którym zapoznasz się za chwilę, funkcję tę omówiliśmy na przykładzie działania narzędzia *Brush* (*Pędzel*). Standardowo, przezroczyste fragmenty warstwy wypełnione są biało-szarą szachownicą.

#### Blokowanie i umożliwianie edycji przezroczystych fragmentów warstwy

- 1. Wybierz dowolną (prócz warstwy tekstowej) warstwę dokumentu.
- 2. Włącz narzędzie *Brush* (*Pędzel*) (*B* lub *Shift+B*). (W celu zmiany średnicy pędzla naciśnij klawisz *[* lub *]*).
- 3. Jeśli chcesz zablokować możliwość edytowania przezroczystych pikseli, kliknij przycisk *Lock Transparent Pixels* (*Zablokuj przezroczyste piksele*) , a następnie spróbuj zamalować *Pędzlem* wybrane fragmenty warstwy. [7.22] Jak widać, po uaktywnieniu wspomnianego przycisku możliwe jest jedynie zamalowanie tych miejsc, które były nieprzezroczyste.
- 4. Wyświetl panel *Swatches* (*Próbki*), a następnie kliknij próbkę w wybranym kolorze.
- 5. Ponowne kliknij przycisk *Lock Transparent Pixels* (*Zablokuj przezroczyste piksele*) lub naciśnij klawisz */*, aby odblokować możliwość edytowania przezroczystych fragmentów.
- 6. Spróbuj ponownie zamalować fragment warstwy teraz powinieneś móc zamalować nawet te miejsca, które są przezroczyste [7.23].

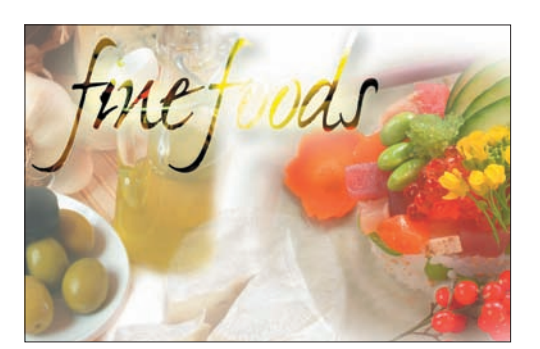

[7.21] *Na przykładowym rysunku tryb mieszania warstwy tekstowej został zmieniony na Color Burn (Ciemniejszy kolor), zaś wartość parametru Opacity (Krycie) warstwy "cheese" została zmniejszona do 40% (dla porównania, spójrz na analogiczny rysunek na poprzedniej stronie)*

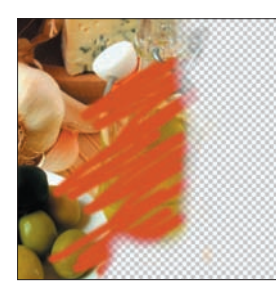

[7.22] *Po włączeniu opcji Lock Transparent Pixels (Zablokuj przezroczyste piksele) można edytować jedynie nieprzezroczyste fragmenty warstwy*

[7.23] *Po wyłączeniu opcji Lock Transparent Pixels (Zablokuj przezroczyste piksele) pociągnięcia pędzla można nakładać w dowolnym miejscu warstwy*

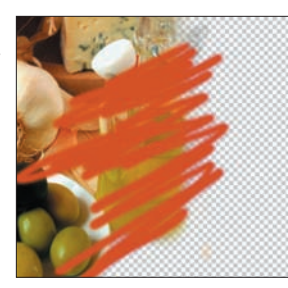

#### **Niestandardowa szachownica**

Photoshop umożliwia zmianę rozmiaru lub koloru szachownicy wyświetlanej w przezroczystych fragmentach obrazu. Opcje, które pozwalają na konfigurację jej wyglądu, znajdziesz w sekcji *Transparency Settings* (*Ustawienia przezroczystości*) panelu *Transparency & Gamut* (*Przezroczystość i gamut*) okna dialogowego *Preferences* (*Preferencje*). W razie potrzeby szachownicę tę można również zupełnie wyłączyć przy użyciu opcji *None* (*Brak*) z listy *Grid Size*  (*Rozmiar oczek*), znajdującej się we wspomnianym panelu.

### *Rozdział 7.*

Posługując się różnymi **opcjami blokowania warstw**, możesz zapobiec niepożądanej, przypadkowej ingerencji w wybrane warstwy projektu.

#### Blokada edycji warstw lub grupy warstw

1. Wybierz warstwę lub grupę warstw.

Wykonaj jedną z następujących czynności:

2. Kliknij przycisk *Lock Image Pixels* (*Zablokuj piksele*) , aby zapobiec edycji wybranej warstwy. Nadal jednak będziesz mógł zmieniać jej położenie, jak również modyfikować inne opcje, takie jak tryb mieszania, efekty czy stopień krycia.

 Kliknij przycisk *Lock Position* (*Zablokuj położenie*) , aby zablokować możliwość przesuwania warstwy. Zabezpieczoną w ten sposób warstwę można bez przeszkód edytować.

 Kliknij przycisk *Lock All* (*Zablokuj wszystkie* ) , aby zablokować warstwę przed edycją i przesunięciem. Przycisk ten dostępny jest również w przypadku grup warstw.

 Po uaktywnieniu dowolnego z wymienionych przycisków, obok nazwy warstwy lub grupy warstw w panelu *Layers* (*Warstwy*) pojawi się ikona z symbolem kłódki. [7.24]

#### Opcje wyświetlania miniatur w panelu Layers (Warstwy)

Kliknij prawym przyciskiem myszy (w Mac OS: przytrzymując klawisz *Control*) miniaturę dowolnej warstwy i wykonaj jedną z następujących czynności:

Wybierz **rozmiar miniatur** lub opcję *No Thumbnails* (*Bez miniaturek*). Wyłączenie miniatur zwiększa wprawdzie wydajność działania programu, lecz naszym zdaniem trudno jest się bez nich obyć.

Zaznacz opcję *Clip Thumbnails to Layer Bounds* (*Przytnij miniaturki do granic warstw*), aby miniatury przedstawiały jedynie te fragmenty warstw, które zawierają jakieś elementy graficzne (opcja ta przydaje się szczególnie wówczas, gdy w poszczególnych warstwach umieściłeś wyraźne konturowe kształty i obiekty). [7.25] Opcja *Clip Thumbnails to Document Bounds* (*Przytnij miniaturki do dokumentu*) powoduje wyświetlanie miniatur przedstawiających całą warstwę dokumentu, wraz z pustymi, przezroczystymi fragmentami.

Jeśli chcesz wyróżnić symbol widoczności warstwy w panelu warstw określonym kolorem, kliknij prawym przyciskiem myszy (w Mac OS: kliknij, przytrzymując klawisz *Control*) ów symbol i wybierz odpowiedni kolor dla wybranej warstwy obrazu. **[7.26]** Takich kolorowych "etykiet" można użyć w celu tematycznego pogrupowania warstw — na przykład tekstowych, korekcyjnych itp. Ponadto pokolorowany w ten sposób panel *Layers* (*Warstwy*) prezentuje się bardzo atrakcyjnie…

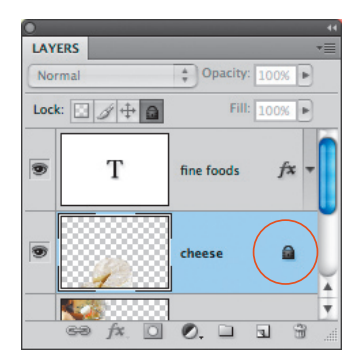

[7.24] *Ta warstwa jest całkowicie zablokowana (zwróć uwagę na przyciemnioną ikonę z kłódką). Taka warstwa nie może być edytowana ani przesuwana*

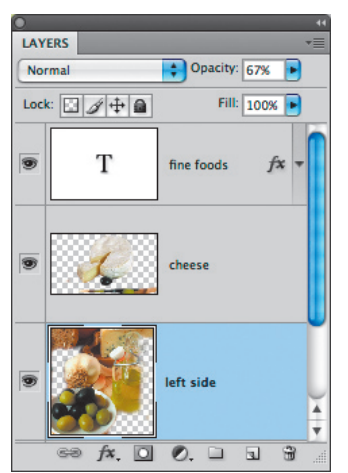

[7.25] *Na przykładowym rysunku włączyliśmy opcję Clip Thumbnails to Layer Bounds (Przytnij miniaturki do granic warstw) i zmieniliśmy rozmiar miniatur na Large Thumbnails (Duże miniaturki)* 

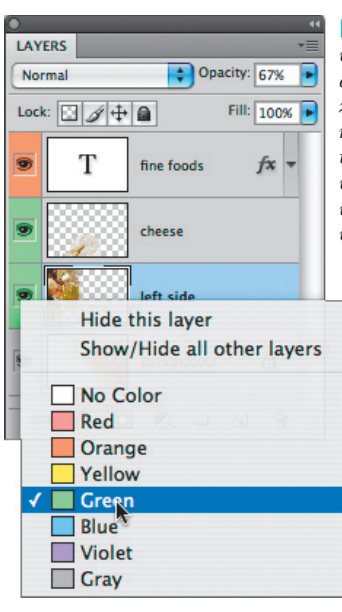

#### [7.26] *Kliknij wybraną warstwę, a następnie wybierz z kontekstowego menu kolor, na tle którego będzie wyświetlana ikona widoczności tej warstwy*

160

# Łączenie warstw

Podczas edycji obrazu może przydać się możliwość łączenia niektórych warstw dokumentu, choćby w celu zmniejszenia objętości pliku i uporządkowania struktury projektu w palecie warstw. W takich przypadkach należy skorzystać z jednego z dostępnych poleceń łączenia warstw, takich jak *Merge Down* (*Scal w dół*), *Merge Layers* (*Połącz warstwy*) lub *Merge Visible* (*Scal widoczne*). Polecenia te umożliwiają łączenie dwóch warstw lub większej ich liczby, zaś warstwa otrzymana w wyniku połączenia zastąpi w palecie *Layers* (*Warstwy*) tę spośród warstw źródłowych, która znajdowała się najniżej. (Polecenie *Flatten Image* (*Spłaszcz obraz*), omówione na stronach 163 i 164, jest zazwyczaj używane na samym końcu pracy z projektem).

#### Sposoby łączenia warstw

1. Wykonaj jedną z następujących czynności:

Kliknij **górną** spośród dwóch warstw, które mają być połączone [7.27]. Dolna warstwa musi być zwykłą warstwą rastrową lub warstwą *Background* (*Tło*) — nie może to być grupa warstw.

Przytrzymaj klawisz *Ctrl*/*Cmd* i zaznacz przeznaczone do połączenia warstwy, które **nie sąsiadują** ze sobą. Mogą to być pojedyncze warstwy, warstwy połączone w grupę lub kombinacja obydwu tych rodzajów warstw.

Kliknij ikonę **grupy** warstw. Wszystkie warstwy zawarte w tej grupie zostaną wybrane do połączenia.

Uwaga: Łączyć można również zwykłe warstwy obrazu z warstwami korekcyjnymi, warstwami kształtu lub edytowalnymi warstwami tekstowymi. Łączenie warstw kształtów i warstw tekstowych powoduje ich automatyczną rasteryzację.

2. Wykonaj jedną z następujących czynności:

Kliknij prawym przyciskiem myszy (w Mac OS: kliknij, przytrzymując klawisz *Control*) jedną z zaznaczonych warstw i wydaj polecenie *Merge Down* (*Scal w dół*) lub — jeśli zaznaczonych zostało kilka warstw — *Merge Layers* (*Połącz warstwy*). Jeśli zaznaczyłeś grupę warstw, wydaj polecenie *Merge Group* (*Scal grupę*).

#### Naciśnij *Ctrl+E*/*Cmd+E* [7.28].

Jeśli do znajdującej się pod spodem warstwy dołączona została zwykła bądź wektorowa maska obrazu, to wyświetlone zostanie ostrzegawcze okno dialogowe. Kliknij wówczas przycisk *Preserve* (*Utrzymaj*) lub *Apply* (*Zastosuj*).

Scalenie grupy powoduje usunięcie ikony tej grupy z panelu warstw.

n Jeśli chciałbyś złączyć kilka warstw, zachowując jednocześnie dostęp do kopii oryginałów, to zapoznaj się ze wskazówkami na następnej stronie.

Polecenie *Merge Down* (*Scal w dół*) nie jest dostępne, jeśli zaznaczona warstwa została zablokowana przy użyciu przycisku *Lock All* (*Zablokuj wszystkie*).

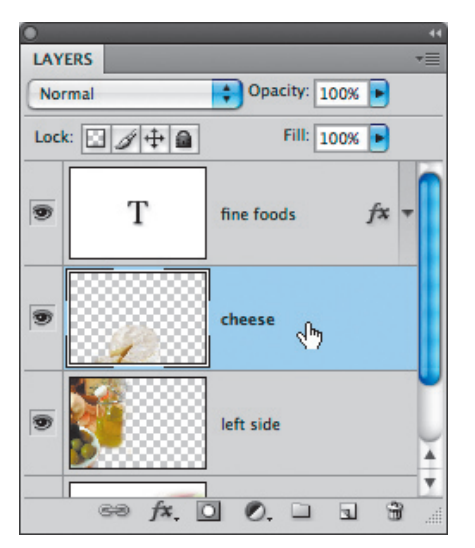

[7.27] *Najpierw kliknęliśmy warstwę o nazwie "cheese"…*

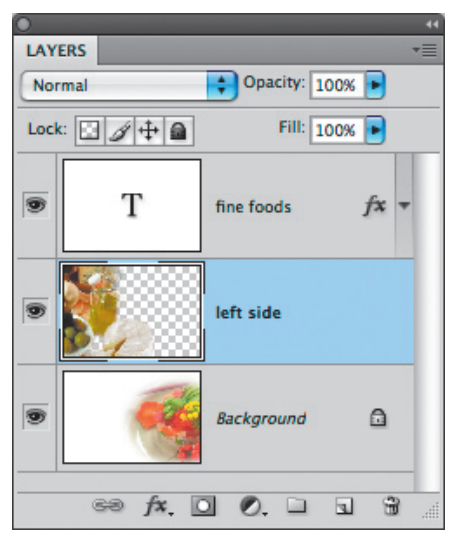

[7.28] *…a następnie złączyliśmy warstwę "cheese" z warstwą "left side" przy użyciu polecenia Merge Down (Scal w dół)*

#### *Rozdział 7.*

Polecenie *Merge Visible* (*Scal widoczne*) powoduje spłaszczenie wszystkich widocznych warstw w jedną. Ukryte warstwy nie są usuwane. Przed wydaniem tego polecenia należy zatem ukryć wszystkie te warstwy, które powinny pozostać niezależnymi składnikami projektu.

#### Scalanie widocznych warstw

- 1. Upewnij się, że w panelu *Layers* (*Warstwy*) wyświetlone są tylko te warstwy, które chcesz scalić (każda z nich powinna być oznaczona ikoną z symbolem oka). Ukryj warstwy, których scalenia chciałbyś uniknąć (w tym warstwę tła, jeśli również ją chcesz pozostawić osobno).
- 2. Kliknij prawym przyciskiem myszy (w Mac OS: kliknij, przytrzymując klawisz *Control*) jedną z wybranych warstw i wybierz polecenie *Merge Visible* (*Scal widoczne*) z menu kontekstowego lub naciśnij *Ctrl+Shift+E*/*Cmd+Shift+E* [7.29 – 7.30].

Uwaga: Warstwy tekstowe, korekcyjne i warstwy kształtu po scaleniu tracą swoje właściwości (na przykład możliwość dowolnego regulowania parametrów w przypadku warstw korekcyjnych), a zatem ich późniejsza edycja staje się niemożliwa.

Wskazówki zawarte w kolejnym ćwiczeniu umożliwiają jednoczesne kopiowanie i łączenie dwóch lub większej liczby zaznaczonych warstw, przy czym warstwy źródłowe projektu pozostaną nienaruszone. Jeśli chcesz przetestować jakieś filtry lub przekształcenia na kilku warstwach dokumentu, to czemu uprzednio ich nie skopiować i nie połączyć, pozostawiając oryginały w nienaruszonym stanie?

#### Kopiowanie z jednoczesnym łączeniem warstw

Wykonaj dowolną z następujących czynności:

Przytrzymaj klawisz *Ctrl*/*Cmd* i wybierz warstwy, które chcesz skopiować i połączyć. Przytrzymaj klawisz *Alt*/ *Option* i wybierz polecenie *Merge Layers* (*Scal warstwy*) z menu panelu *Layers* (*Warstwy*). Nazwa nowej warstwy będzie zawierała słówko "merged" ("złączone"), zaś ostatni stan w panelu *History* (*Historia*) będzie nosił nazwę *Stamp Layers* (*Powielenie warstw*).

Jeśli chcesz skopiować wszystkie widoczne warstwy, przytrzymaj klawisz *Alt* (*Option*) podczas wydawania polecenia *Merge Visible* (*Scal widoczne*) z menu panelu warstw.

Istnieje jeszcze jeden sposób na wizualne połączenie warstw, z jednoczesnym zachowaniem ich pierwotnej struktury: polega on na konwersji tych warstw na obiekt inteligentny. Wskutek takiej konwersji liczba warstw ulegnie zmniejszeniu, lecz jednocześnie w każdej chwili będziesz mógł sięgnąć do każdej z nich z osobna — wystarczy w tym celu dwukrotnie kliknąć miniaturę z obiektem inteligentnym (patrz strony 387 – 389).

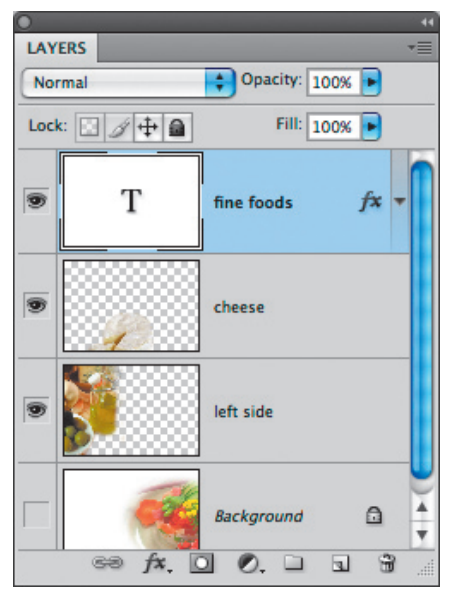

[7.29] *Warstwa Background (Tło) w tym dokumencie została ukryta, gdyż chcieliśmy uniknąć scalenia jej z pozostałymi warstwami dokumentu*

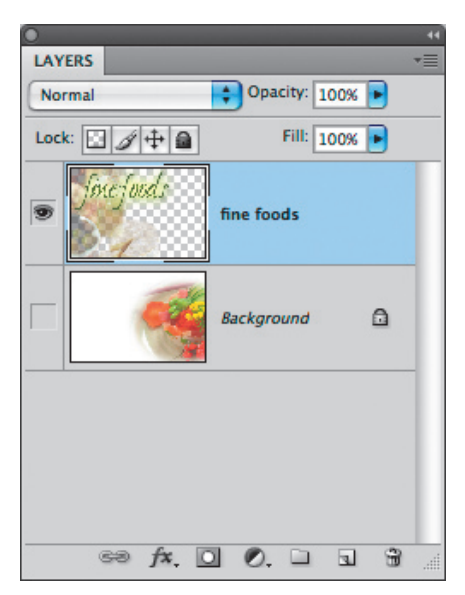

[7.30] *Polecenie Merge Visible (Scal widoczne) spowodowało złączenie wszystkich warstw z wyjątkiem warstwy Background (Tło), która nadal jest ukryta*

# Scalanie całej struktury warstw

Poza chęcią zmniejszenia objętości pliku, głównym powodem, dla którego w niektórych przypadkach należy zrezygnować z wielowarstwowej struktury i scalić ("spłaszczyć") cały projekt do jednej warstwy, jest konieczność przygotowania dokumentu do druku lub wyeksportowania w niestandardowym formacie. Na chwilę obecną jedynie rdzenne formaty plików Photoshopa — PSD i Large Document Format, format Photoshop PDF oraz nowa, ulepszona wersja formatu TIFF obsługują dokumenty złożone z wielu warstw. Jeśli chcesz kontynuować pracę nad projektem w innej aplikacji, to zapewne zmuszony będziesz zapisać obraz w postaci jednowarstwowej. Naszym zdaniem w takiej sytuacji najlepiej jest utworzyć kopię edytowanego projektu przy użyciu polecenia *File/Save as* (*Plik/Zapisz jako*), gdyż dzięki takiemu rozwiązaniu w każdej chwili będziesz mógł kontynuować pracę z wielowarstwowym obrazem.

#### Zapisywanie jednowarstwowej kopii projektu

1. Wydaj polecenie *File/Save As* (*Plik/Zapisz jako*). Na ekranie wyświetlone zostanie okno dialogowe *Save As* (*Zapisz jako*).

2. Wykonaj następujące czynności:

Zmień **nazwę** pliku.

Wskaż **miejsce** zapisania pliku.

Wyłącz opcję *Layers* (*Warstwy*) — opcja *As a Copy* (*Jako kopię*) zostanie wówczas automatycznie włączona. Wybierz format pliku z menu *Format*.

Kliknij przycisk *Save* (*Zapisz*).

Uwaga: Wielowarstwowa, źródłowa wersja projektu pozostanie otwarta, zaś na dysk twardy trafi wersja "scalona"

n Polecenie *File/Scripts/Export Layers to Files* (*Plik/ Skrypty/Eksportuj warstwy do plików*) umożliwia zapisanie każdej warstwy dokumentu w oddzielnym pliku.

Jeśli taki z Ciebie chwat, że uważasz, iż Twój projekt jest całkowicie ukończony, to możesz go "spłaszczyć" do pojedynczej warstwy przy użyciu polecenia *Flatten Image* (*Spłaszcz obraz*). Polecenie to powoduje scalenie wszystkich widocznych warstw i skasowanie pozostałych; po zakończeniu całej operacji projekt składał się będzie tylko z jednej warstwy — usunięte zostaną nawet te warstwy, które były ukryte!

#### Rezygnacja z warstw

- 1. Zadbaj o to, by wszystkie warstwy i grupy warstw przeznaczone do spłaszczenia były widoczne (obok ich miniatur powinny znajdować się ikony z symbolem oka). Nie ma znaczenia, która z tych warstw będzie wybrana do edycji w chwili wydawania polecenia.
- 2. Kliknij prawym przyciskiem myszy (w Mac OS: kliknij, przytrzymując klawisz *Control*) dowolną warstwę w panelu i wybierz polecenie *Flatten Image* (*Spłaszcz obraz*) z menu kontekstowego. Jeśli projekt zawiera jakieś ukryte warstwy, pojawi się okno dialogowe ostrzegające przed ich utratą; kliknij przycisk *OK*. Wszystkie przezroczyste fragmenty warstwy leżącej na samym dole zostaną wypełnione kolorem białym.

Projekt pokazany na rysunku [7.31] zawiera warstwę tekstową, style, warstwy rastrowe z różnymi fragmentami zdjęć, maski warstw i warstwę korekcyjną. Po wydaniu polecenia *Flatten Image* (*Spłaszcz obraz*)*,* wszystkie te elementy zostały automatycznie zrasteryzowane i przekształcone na pojedynczy, jednowarstwowy obraz. [7.32]

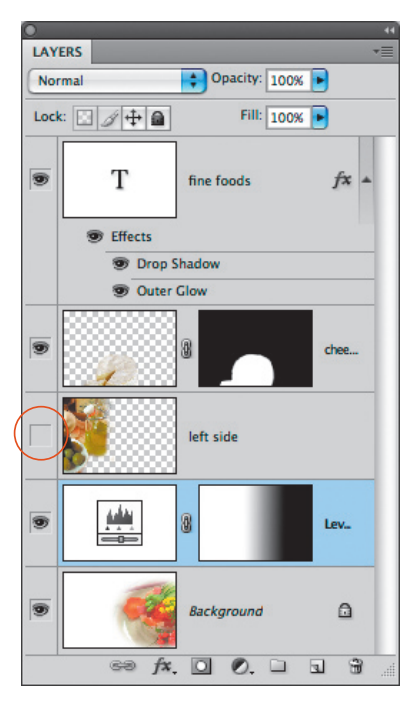

[7.31] *Nie ma znaczenia, która z warstw projektu będzie wybrana do edycji w chwili wydawania polecenia Flatten Image (Spłaszcz obraz). Zwróć uwagę, że warstwa "left side" została w tym przypadku ukryta*

| <b>LAYERS</b>                                             |                      |   |
|-----------------------------------------------------------|----------------------|---|
| Normal                                                    | Opacity: 100% ▶<br>é |   |
| Lock: $\mathbb{E} \mathcal{J} $ $\mathbb{H}$ $\mathbb{R}$ | Fill: 100%           |   |
| fine foods<br>T                                           | Background           | ≏ |
|                                                           |                      |   |
|                                                           |                      |   |
|                                                           | f x 0 0              | m |

[7.32] *Wszystkie widoczne warstwy zostały scalone w jedną — w rezultacie otrzymaliśmy dokument składający się wyłącznie z warstwy Background (Tło). Warstwa "left side", która była ukryta przed "spłaszczaniem", została usunięta bez śladu*